Anglais  $\rightarrow$  Français  $\sim$ 

Tu es là /  $\triangle$  / [omv7](https://wiki-omv--extras-org.translate.goog/doku.php?id=omv7:omv7&_x_tr_sl=auto&_x_tr_tl=fr&_x_tr_hl=fr) / utilitaires maint backup

[[ omv7:utilities\_maint\_backup ]]

 $\ddot{\bullet}$ 

# Utilitaires, maintenance et sauvegarde

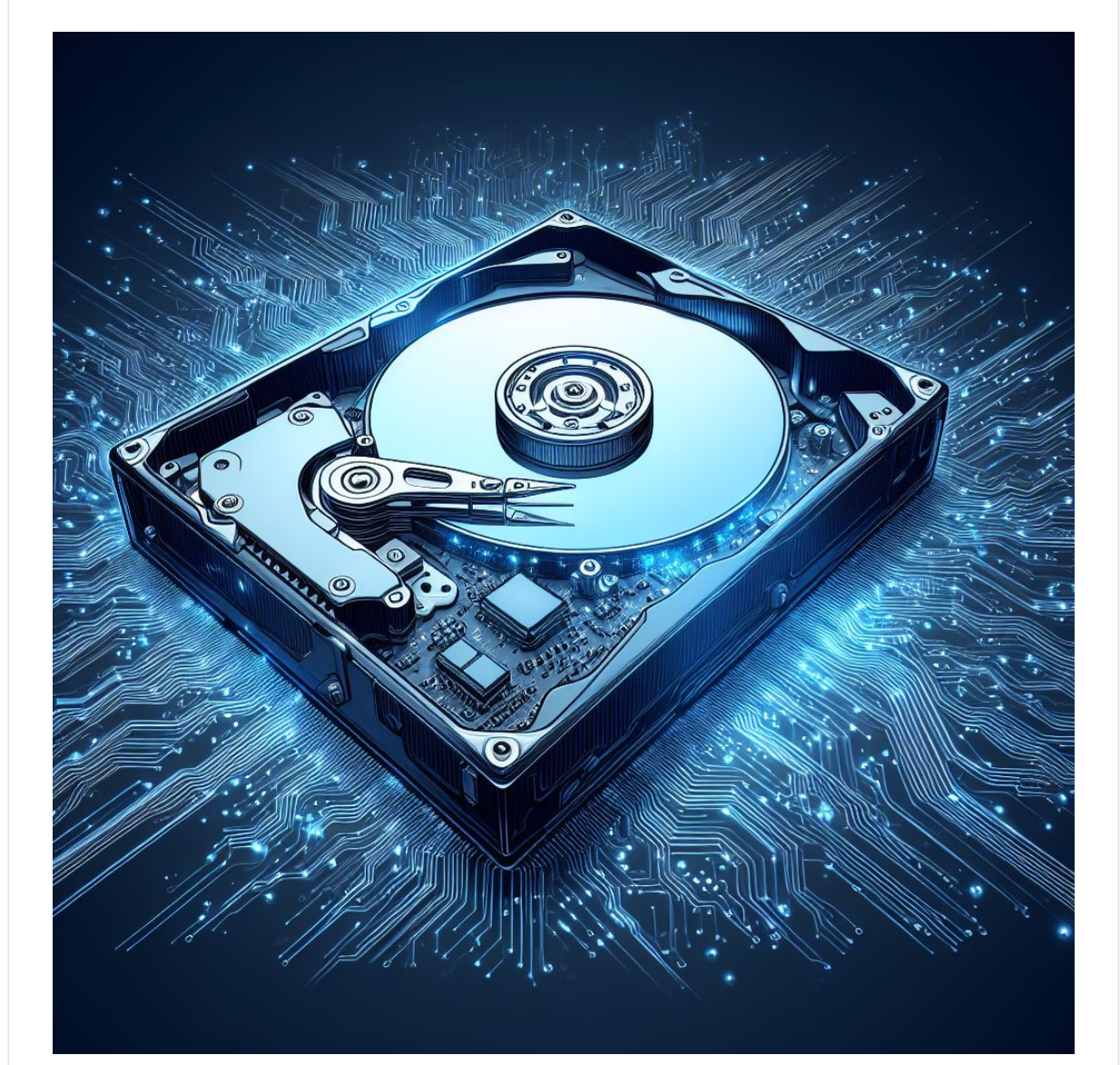

# Pour Openmediavault 7

23 janvier 2024

Historique des versions : 23 janvier 2024 - (Brouillon) : 1 sur 32 29/06/2024 16:41

# Introduction à la maintenance du serveu[r](https://wiki.omv-extras.org/doku.php?id=omv7:utilities_maint_backup#introduction_to_server_maintenance)

Vous disposez donc maintenant d'une installation Openmediavault fonctionnelle. C'est un bon début !

Pour les utilisateurs occasionnels à domicile, cela peut sembler suffisant et pour un amateur d'informatique, un serveur Linux fonctionnel peut suffire. De plus, une installation de serveur Linux fonctionnelle et non altérée peut durer plus longtemps que le matériel sur lequel elle est installée.

D'un autre côté, le matériel informatique et les disques durs tombent en panne plus rapidement qu'on pourrait le penser. Certains utilisateurs voudront peut-être modifier leur matériel, ajouter du nouveau matériel, étendre openmediavault avec des packages de modules complémentaires de serveur, etc. À mesure que les utilisateurs découvrent les packages à valeur ajoutée disponibles pour étendre les capacités, les serveurs Linux ont tendance à « évoluer ». Enfin, dans de rares occasions, un logiciel poussé vers le bas depuis l'amont, dans une mise à jour de sécurité ou de package, peut ne pas être compatible avec les packages serveur existants.

Toutes les possibilités ci-dessus augmentent le risque de créer un problème insoluble. Le résultat final de ces événements possibles laisse une question ouverte ; "Comment puis-je récupérer?"

# Bu[t](https://wiki.omv-extras.org/doku.php?id=omv7:utilities_maint_backup#purpose)

Le but et l'intention de ce document sont de fournir aux utilisateurs particuliers et aux nouveaux administrateurs Linux des utilitaires de base et des processus de sauvegarde simples nécessaires pour prendre en charge et maintenir avec succès un serveur.

Bien qu'openmediavault soit piloté par une interface graphique () de page Web facile à utiliser , la maintenance du serveur est grandement facilitée si les utilisateurs savent comment accéder à la ligne de commande. Lorsqu'ils demandent des conseils sur le forum, les partisans du forum peuvent demander « le résultat d'une commande ». Une hypothèse courante est que les utilisateurs d'Openmediavault sauront comment accéder à la ligne de commande lorsque cela est nécessaire.

Ce document a été rédigé pour présenter aux nouveaux utilisateurs des utilitaires utiles et pour fournir des exemples de concepts de maintenance et de procédures relativement simples.

# Utilitaires pour aider à la gestion d'Openmediavaul[t](https://wiki.omv-extras.org/doku.php?id=omv7:utilities_maint_backup#utilities_to_help_with_openmediavault_management)

Comme indiqué précédemment, pouvoir travailler à partir de la ligne de commande serait très utile aux utilisateurs, qui pourraient avoir besoin de recueillir des informations détaillées sur le système d'exploitation () et le matériel de la plate-forme, à des fins de dépannage et de modification occasionnelle d'un fichier de configuration. Beaucoup de choses peuvent être apprises avec les utilitaires suivants qui permettent aux utilisateurs de regarder Openmediavault « sous le capot ».

# **WinSC[P](https://wiki.omv-extras.org/doku.php?id=omv7:utilities_maint_backup#winscp)**

WinSCP permet aux utilisateurs, débutants comme expérimentés, de visualiser la structure des fichiers Linux d'une manière similaire à l'Explorateur Windows. WinSCP s'installe sur un client Windows et se connecte aux serveurs Linux, permettant aux utilisateurs de travailler avec leur serveur à distance.

L'une des fonctionnalités les plus utiles de WinSCP est qu'il donne aux utilisateurs la possibilité de modifier les fichiers de configuration Linux avec un éditeur familier tel que le Bloc-notes. Pour les utilisateurs expérimentés de Linux Desktop qui souhaitent utiliser WinSCP, il fonctionnera à partir de WINE (sous Linux Mint, Ubuntu et autres).

WinSCP peut être téléchargé ici → [WinSCP \(https://translate.google.com/website?](https://translate.google.com/website?sl=auto&tl=fr&hl=fr&u=https://winscp.net/eng/download.php) [sl=auto&tl=fr&hl=fr&u=https://winscp.net/eng/download.php\)](https://translate.google.com/website?sl=auto&tl=fr&hl=fr&u=https://winscp.net/eng/download.php) .

### Installation de WinSC[P](https://wiki.omv-extras.org/doku.php?id=omv7:utilities_maint_backup#installing_winscp)

Pendant le processus d'installation, si vous y êtes invité, sélectionnez l'interface Explorer. Cet écran affiche uniquement le système de fichiers distant. Si l'interface Explorer n'est pas proposée, elle peut être sélectionnée après l'installation, sous Affichage, Préférences , Environnement , Interface .

Ouvrir WINSC[P](https://wiki.omv-extras.org/doku.php?id=omv7:utilities_maint_backup#open_winscp)

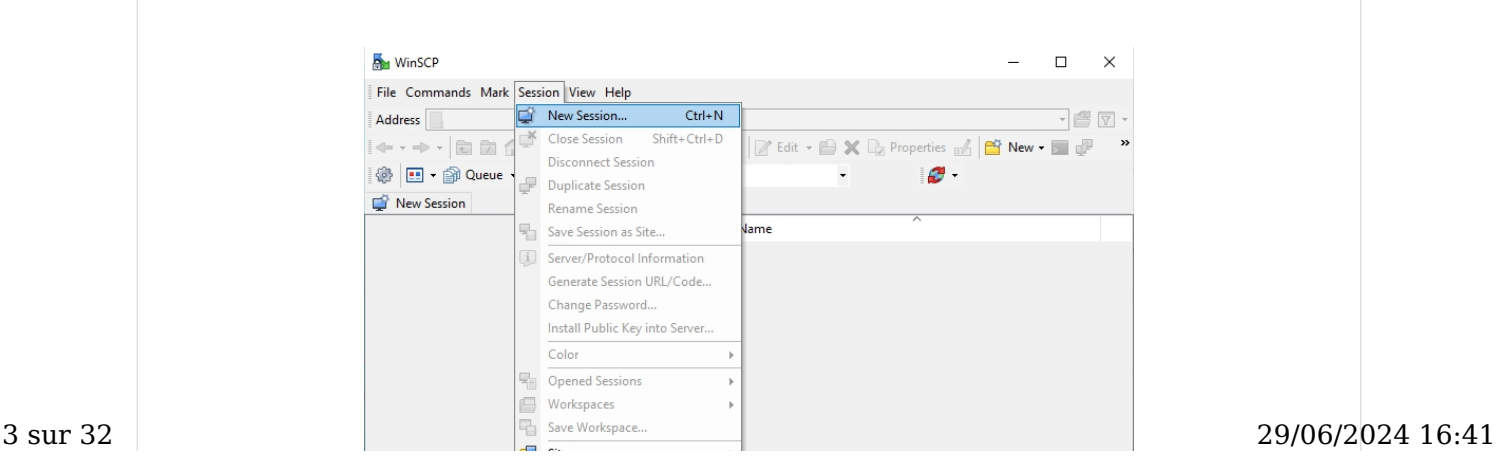

#### Cliquez sur Session , Nouvelle Session :

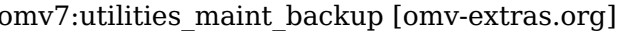

https://wiki-omv--extras-org.translate.goog/doku.p...

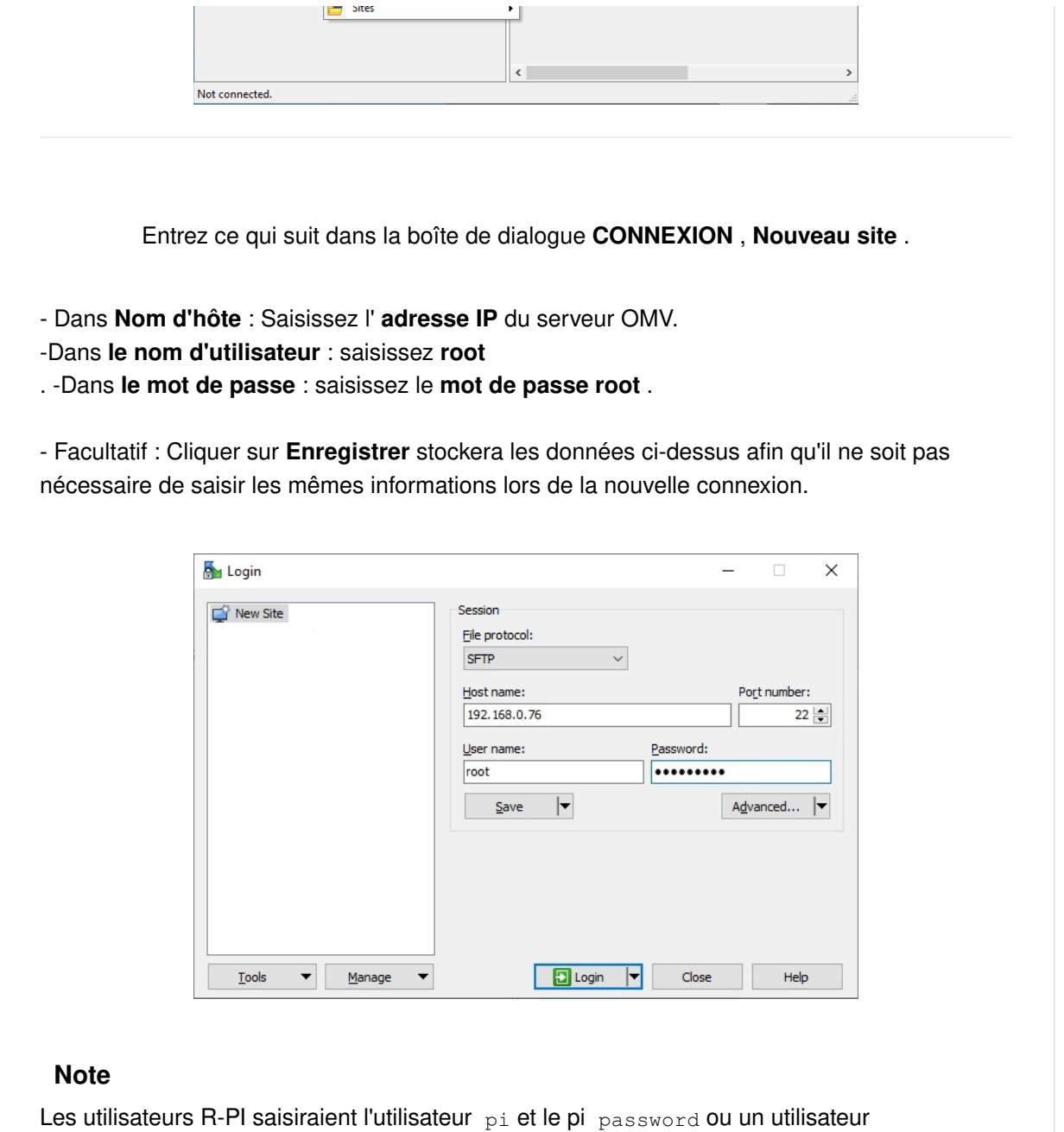

précédemment ajouté avec des privilèges d'administrateur. En raison des restrictions d'un environnement « sudo » non root, WinSCP sera limité aux fonctions root. Cette restriction peut être atténuée, mais elle dépasse le cadre de ce guide.

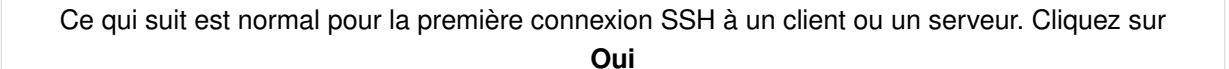

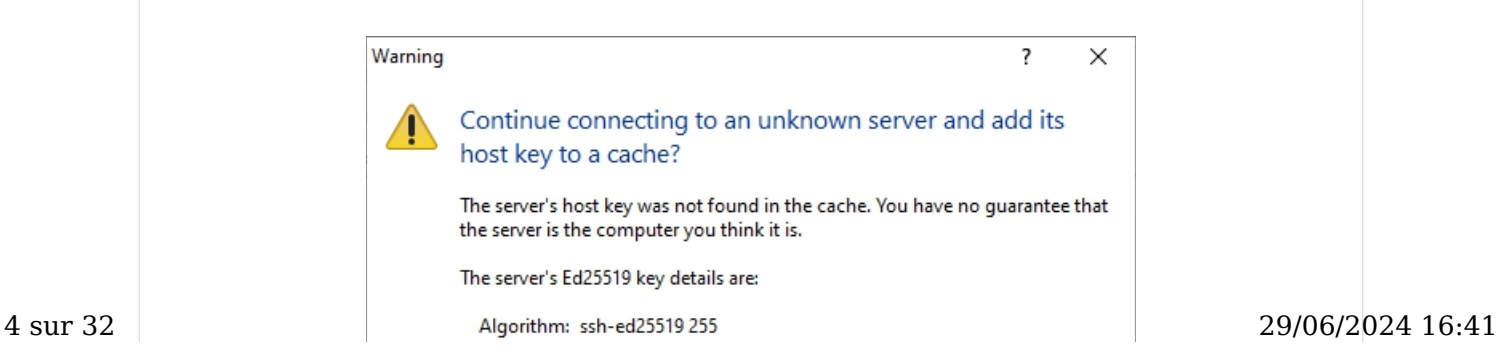

#### omv7:utilities\_maint\_backup [omv-extras.org] https://wiki-omv--extras-org.translate.goog/doku.p...

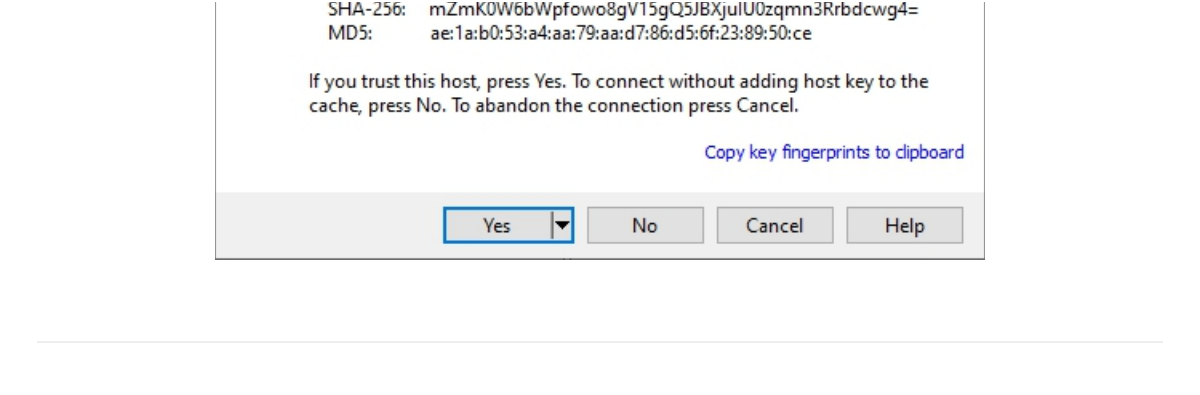

WinSCP s'ouvre avec une fenêtre à deux volets. Les sélections sont effectuées dans le volet de gauche ; les opérations se font à droite.

Le dossier srv a été sélectionné à gauche. dev-disk-by-uuid-xxxx était mis en surbrillance à droite. Un clic droit de la souris fait apparaître un menu d'opérations. Les propriétés ont été sélectionnées. Dans cette fenêtre contextuelle particulière, les autorisations peuvent être modifiées. (Sans sauvegarde, la modification des autorisations n'est PAS une action recommandée pour les débutants. [La sauvegarde \(https://wiki-omv--extras-org.translate.goog/](https://wiki-omv--extras-org.translate.goog/doku.php?id=omv6:utilities_maint_backup&_x_tr_sl=auto&_x_tr_tl=fr&_x_tr_hl=fr#backups_and_backup-strategy) [doku.php?](https://wiki-omv--extras-org.translate.goog/doku.php?id=omv6:utilities_maint_backup&_x_tr_sl=auto&_x_tr_tl=fr&_x_tr_hl=fr#backups_and_backup-strategy)

[id=omv6:utilities\\_maint\\_backup&\\_x\\_tr\\_sl=auto&\\_x\\_tr\\_tl=fr&\\_x\\_tr\\_hl=fr#backups\\_and\\_backup](https://wiki-omv--extras-org.translate.goog/doku.php?id=omv6:utilities_maint_backup&_x_tr_sl=auto&_x_tr_tl=fr&_x_tr_hl=fr#backups_and_backup-strategy)[strategy\)](https://wiki-omv--extras-org.translate.goog/doku.php?id=omv6:utilities_maint_backup&_x_tr_sl=auto&_x_tr_tl=fr&_x_tr_hl=fr#backups_and_backup-strategy) est abordée plus tard.) De la même manière, un fichier de configuration peut être mis en surbrillance dans le volet de droite. Un clic droit de la souris, sur un fichier ou un dossier, fait apparaître le menu. Sélectionnez **EDITER**, dans le menu et dans le bloc-notes Windows, ou l'éditeur interne peut être utilisé pour modifier les fichiers de configuration. Les débutants trouveront que l'un ou l'autre choix est plus facile que d'utiliser nano ou vi sur la ligne de commande Linux.

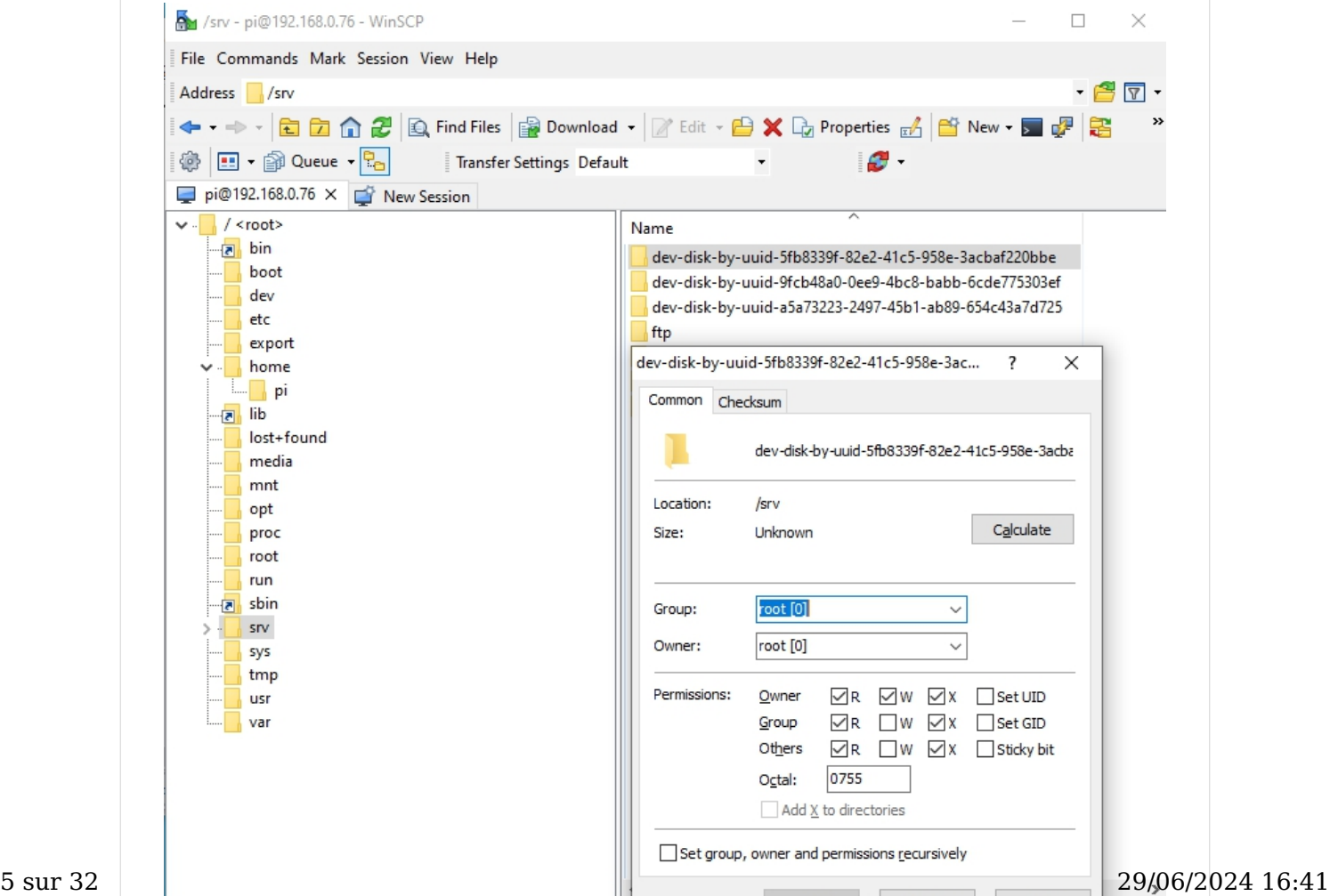

Help

03:41

Cancel |

0B of 0B in 1 of 7

Opérations sur les fichiers et les dossiers : bien qu'elles puissent être effectuées dans WinSCP, il est préférable d'effectuer des copies, des déplacements ou des suppressions de fichiers très volumineux à l'aide de [Midnight Commander \(https://wiki-omv--extras](https://wiki-omv--extras-org.translate.goog/doku.php?id=docs_in_draft:utilities_bckup_maint&_x_tr_sl=auto&_x_tr_tl=fr&_x_tr_hl=fr#mc_midnight_commander)[org.translate.goog/doku.php?](https://wiki-omv--extras-org.translate.goog/doku.php?id=docs_in_draft:utilities_bckup_maint&_x_tr_sl=auto&_x_tr_tl=fr&_x_tr_hl=fr#mc_midnight_commander)

[id=docs\\_in\\_draft:utilities\\_bckup\\_maint&\\_x\\_tr\\_sl=auto&\\_x\\_tr\\_tl=fr&\\_x\\_tr\\_hl=fr#mc\\_midnight\\_commander\)](https://wiki-omv--extras-org.translate.goog/doku.php?id=docs_in_draft:utilities_bckup_maint&_x_tr_sl=auto&_x_tr_tl=fr&_x_tr_hl=fr#mc_midnight_commander) .

#### Remarque pour les nouveaux utilisateurs :

Lors de l'utilisation des systèmes de fichiers Linux standard disponibles dans OMV, les lecteurs de données sontmonté sous le dossier srv.

## **Masti[c](https://wiki.omv-extras.org/doku.php?id=omv7:utilities_maint_backup#putty)**

PuTTY est similaire à l'invite de commande de Windows, mais il permet aux utilisateurs de travailler sur la ligne de commande d'openmediavault à partir d'un PC distant. Si PuTTY n'a pas été installé dans le cadre de votre processus d'installation, installez-le sur un PC Windows. Il est disponible ici. → [Mastic \(https://translate.google.com/website?](https://translate.google.com/website?sl=auto&tl=fr&hl=fr&u=https://www.chiark.greenend.org.uk/~sgtatham/putty/latest.html) [sl=auto&tl=fr&hl=fr&u=https://www.chiark.greenend.org.uk/~sgtatham/putty/latest.html\)](https://translate.google.com/website?sl=auto&tl=fr&hl=fr&u=https://www.chiark.greenend.org.uk/~sgtatham/putty/latest.html)

Utiliser PuTTY est aussi simple que de saisir l'adresse IP du serveur dans le champ Nom d'hôte et de cliquer sur Ouvrir. Il y aura un avertissement pour une première connexion – cliquez sur OK . Ensuite, connectez-vous sur la ligne de commande.

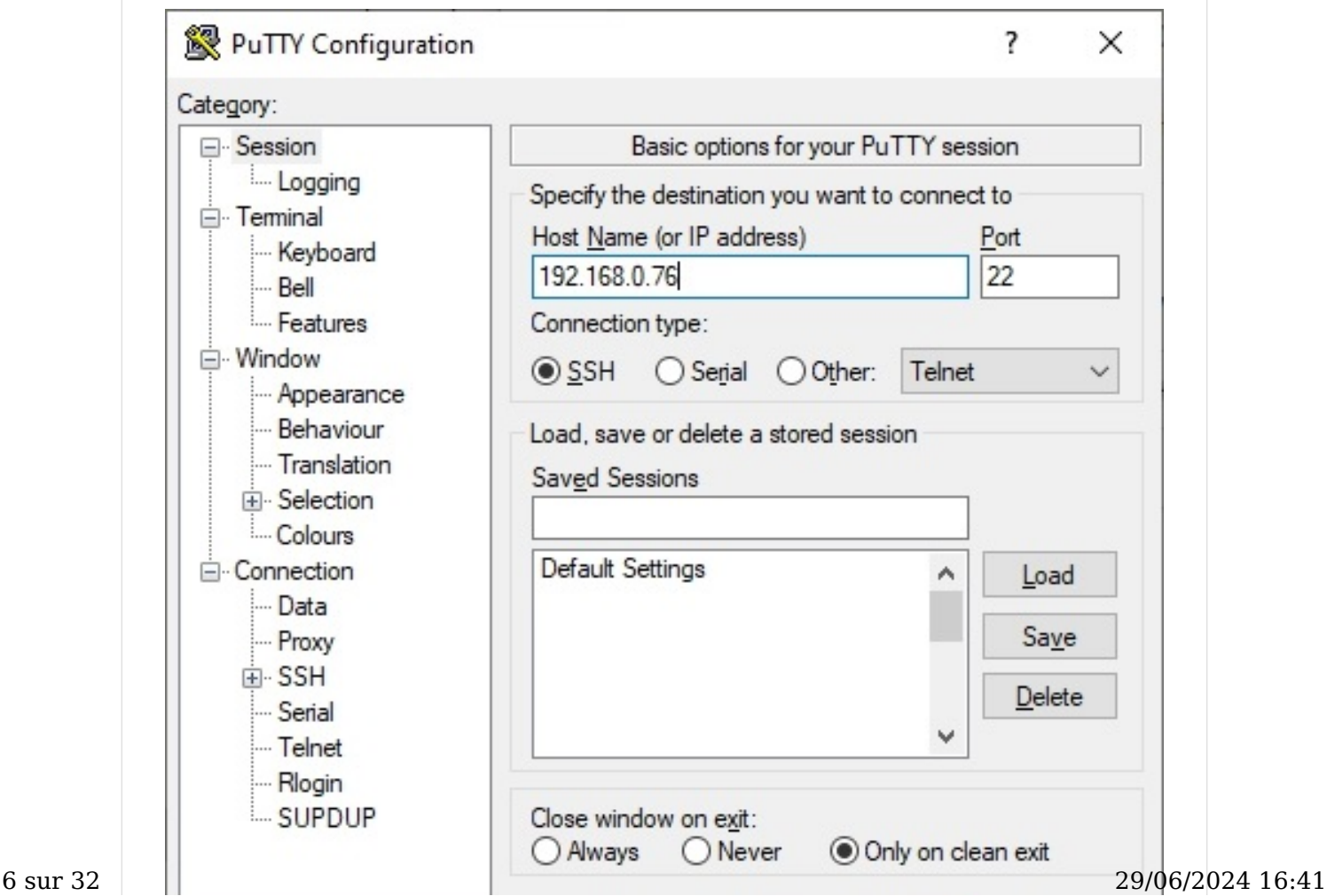

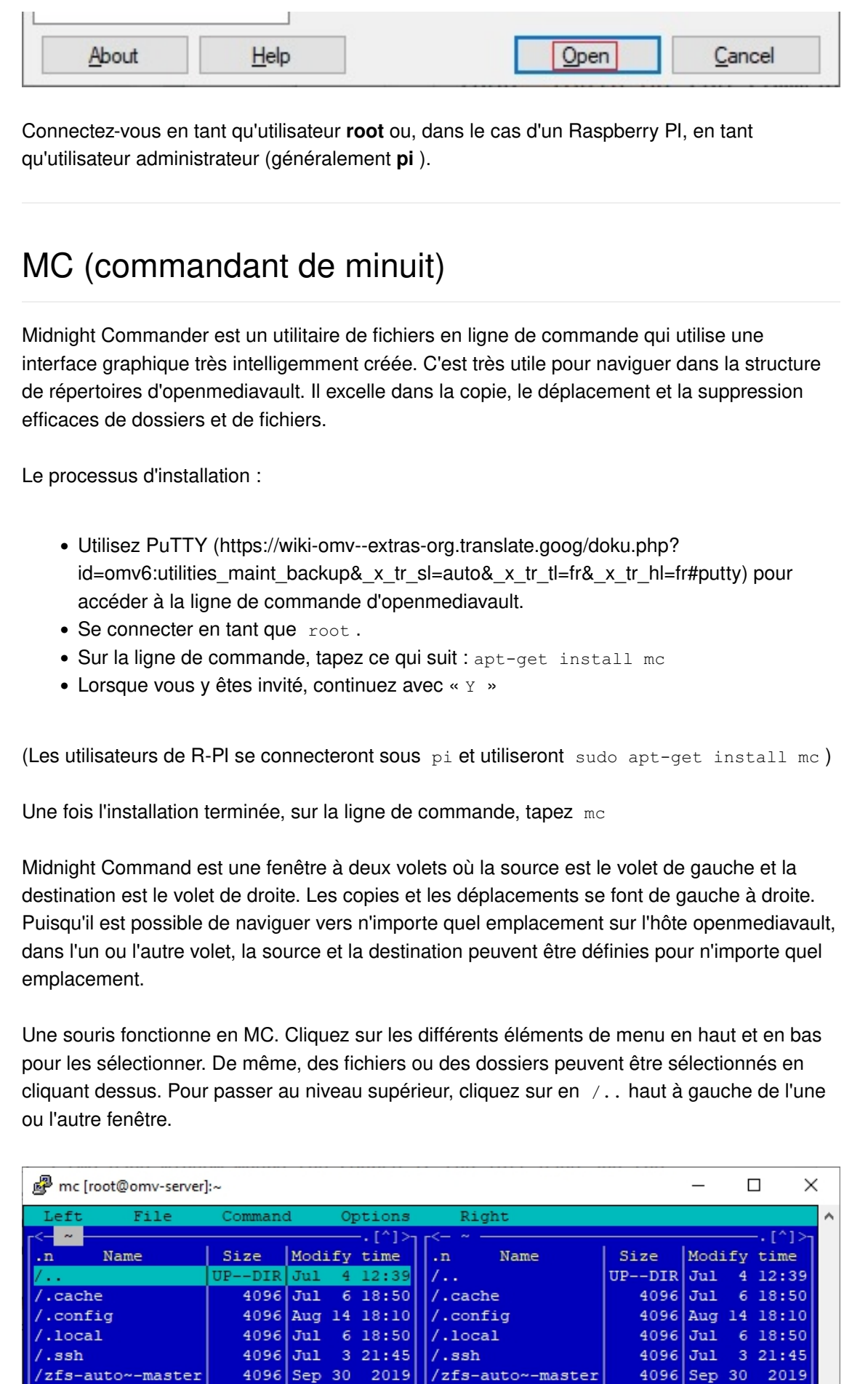

.bash\_history

 $, bashrc$ 

.inputrc

.profile

7329

Nov 17 13:18

.bash\_history

 $, bashrc$ 

.inputro .profile 7329

Nov 17 13:18

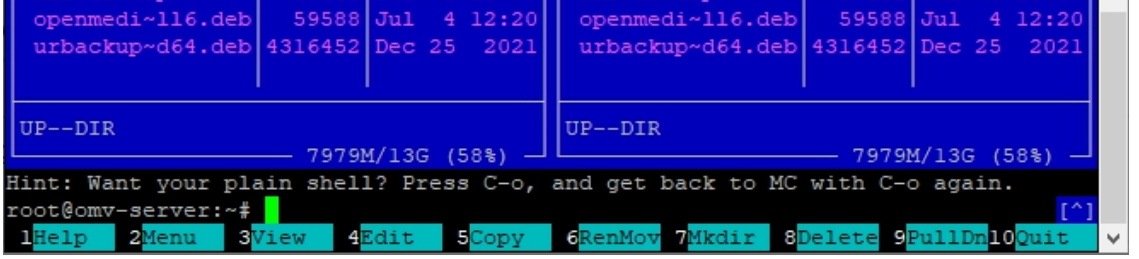

#### Avertissement

Débutants : Midnight Commander est puissant et potentiellement dangereux. MC n'a pas de « Annuler ». Une opération imprudente sur le lecteur de démarrage, telle qu'un fichier accidentel « Déplacer » ou « Supprimer », peut ruiner votre installation.

Travaillez avec MC avec soin et avant de faire quoi que ce soit d'important avec, les sauvegardes appropriées sont recommandées. [Sauvegarde du système d'exploitation \(https://](https://wiki-omv--extras-org.translate.goog/doku.php?id=omv6:utilities_maint_backup&_x_tr_sl=auto&_x_tr_tl=fr&_x_tr_hl=fr#operating_system_backup) [wiki-omv--extras-org.translate.goog/doku.php?](https://wiki-omv--extras-org.translate.goog/doku.php?id=omv6:utilities_maint_backup&_x_tr_sl=auto&_x_tr_tl=fr&_x_tr_hl=fr#operating_system_backup)

[id=omv6:utilities\\_maint\\_backup&\\_x\\_tr\\_sl=auto&\\_x\\_tr\\_tl=fr&\\_x\\_tr\\_hl=fr#operating\\_system\\_backup\)](https://wiki-omv--extras-org.translate.goog/doku.php?id=omv6:utilities_maint_backup&_x_tr_sl=auto&_x_tr_tl=fr&_x_tr_hl=fr#operating_system_backup) – [Sauvegarde des données \(https://wiki-omv--extras-org.translate.goog/doku.php?](https://wiki-omv--extras-org.translate.goog/doku.php?id=omv6:utilities_maint_backup&_x_tr_sl=auto&_x_tr_tl=fr&_x_tr_hl=fr#backing_up_data) [id=omv6:utilities\\_maint\\_backup&\\_x\\_tr\\_sl=auto&\\_x\\_tr\\_tl=fr&\\_x\\_tr\\_hl=fr#backing\\_up\\_data\)](https://wiki-omv--extras-org.translate.goog/doku.php?id=omv6:utilities_maint_backup&_x_tr_sl=auto&_x_tr_tl=fr&_x_tr_hl=fr#backing_up_data) .

## **USBImageu[r](https://wiki.omv-extras.org/doku.php?id=omv7:utilities_maint_backup#usbimager)**

[USBImager \(https://translate.google.com/website?sl=auto&tl=fr&hl=fr&u=https://](https://translate.google.com/website?sl=auto&tl=fr&hl=fr&u=https://bztsrc.gitlab.io/usbimager/) [bztsrc.gitlab.io/usbimager/\)](https://translate.google.com/website?sl=auto&tl=fr&hl=fr&u=https://bztsrc.gitlab.io/usbimager/) est un utilitaire conçu pour écrire des fichiers d'images brutes sur des cartes SD et des clés USB. Ce qui le distingue des utilitaires similaires, c'est qu'il peut « lire » un lecteur flash et créer un fichier image à partir du contenu de l'appareil. De plus, USBImager est capable de compresser les fichiers image qu'il crée à partir d'un support flash, ce qui réduit la taille du fichier image. Si les utilisateurs décident d'utiliser une carte SD ou une clé USB comme lecteur de démarrage ; la possibilité de lire des périphériques multimédias flash rend USBimager utile pour cloner des lecteurs de démarrage flash.

Les détails sur l'utilisation d'USBimager se trouvent dans Sauvegarde du système d'exploitation, sous [Clonage de Flash Media \(https://wiki-omv--extras-org.translate.goog/](https://wiki-omv--extras-org.translate.goog/doku.php?id=omv6:utilities_maint_backup&_x_tr_sl=auto&_x_tr_tl=fr&_x_tr_hl=fr#cloning_flash_media) [doku.php?](https://wiki-omv--extras-org.translate.goog/doku.php?id=omv6:utilities_maint_backup&_x_tr_sl=auto&_x_tr_tl=fr&_x_tr_hl=fr#cloning_flash_media)

id=omv6:utilities maint backup& x tr sl=auto& x tr tl=fr& x tr hl=fr#cloning flash medi[a\)](https://wiki-omv--extras-org.translate.goog/doku.php?id=omv6:utilities_maint_backup&_x_tr_sl=auto&_x_tr_tl=fr&_x_tr_hl=fr#cloning_flash_media) .

# Boîte virtuell[e](https://wiki.omv-extras.org/doku.php?id=omv7:utilities_maint_backup#virtual_box)

Virtual Box est une plateforme de virtualisation multiplateforme qui fonctionnera à la fois avec les serveurs et les clients. Pour en savoir plus sur openmediavault, il n'y a tout simplement pas de meilleur outil que de travailler avec une machine virtuelle (VM) openmediavault. Une machine virtuelle openmediavault peut être construite, configurée et placée sur le réseau local avec des partages, de la même manière qu'un matériel réel. Les machines virtuelles peuvent être créées, clonées, utilisées pour des bancs d'essai et détruites sans conséquence. De nombreux utilisateurs avancés d'Openmediavault testent entièrement les mises à niveau, les Docker, les plugins, les modules complémentaires de serveur et les modifications de configuration dans les machines virtuelles openmediavault avant de mettre à niveau ou de 8 sur 32 deconfigurer leurs serveurs du monde réel.<br>
a sur 32 decembre 29/06/2024 16:41

Si les utilisateurs disposent d'un client Windows avec au moins 6 Go de RAM et beaucoup d'espace disque, il est fortement recommandé d'installer Virtual Box sur le client pour héberger les machines virtuelles de test d'openmediavault. → [Boîte Virtuelle \(https://](https://translate.google.com/website?sl=auto&tl=fr&hl=fr&u=https://www.virtualbox.org/) [translate.google.com/website?sl=auto&tl=fr&hl=fr&u=https://www.virtualbox.org/\)](https://translate.google.com/website?sl=auto&tl=fr&hl=fr&u=https://www.virtualbox.org/)

# Sauvegardes et stratégie de sauvegard[e](https://wiki.omv-extras.org/doku.php?id=omv7:utilities_maint_backup#backups_and_backup-strategy)

Il est important de comprendre le concept de sauvegarde et pourquoi la sauvegarde est importante. Pour comprendre le concept de sauvegarde, une analogie avec l'automobile peut être utile.

Si quelqu'un a une voiture et que cette voiture a une roue de secours, la « voiture » est-elle sauvegardée ? La réponse est non". Un grand nombre de choses peuvent arriver à une voiture et la désactiver, jusqu'à ce que les pièces soient remplacées ou que la voiture soit réparée. Ces éléments incluent la batterie, l'alternateur, tout composant du système d'allumage, la transmission, le système de refroidissement, etc., etc. Pour sauvegarder la voiture, une deuxième voiture est nécessaire . C'est pourquoi l'utilisation d'un RAID, quel qu'il soit, n'est PAS une sauvegarde . Au mieux, le RAID pourrait être considéré comme une « roue de secours » pour un PC.

Là où l'analogie avec l'automobile échoue, d'une manière générale, c'est lorsqu'une voiture tombe en panne, elle peut être réparée. En informatique, si les données personnelles d'un utilisateur sont perdues sans sauvegarde, elles sont définitivement perdues . Il existe de nombreux événements possibles dans lesquels les données peuvent être corrompues de manière irrécupérable (virus, ransomware) ou complètement perdues en raison de pannes de disque, d'un contrôleur de disque défaillant ou d'autres pannes matérielles. C'est pourquoi la sauvegarde des données réelles est bien plus importante que l'équivalent informatique d'une roue de secours (RAID).

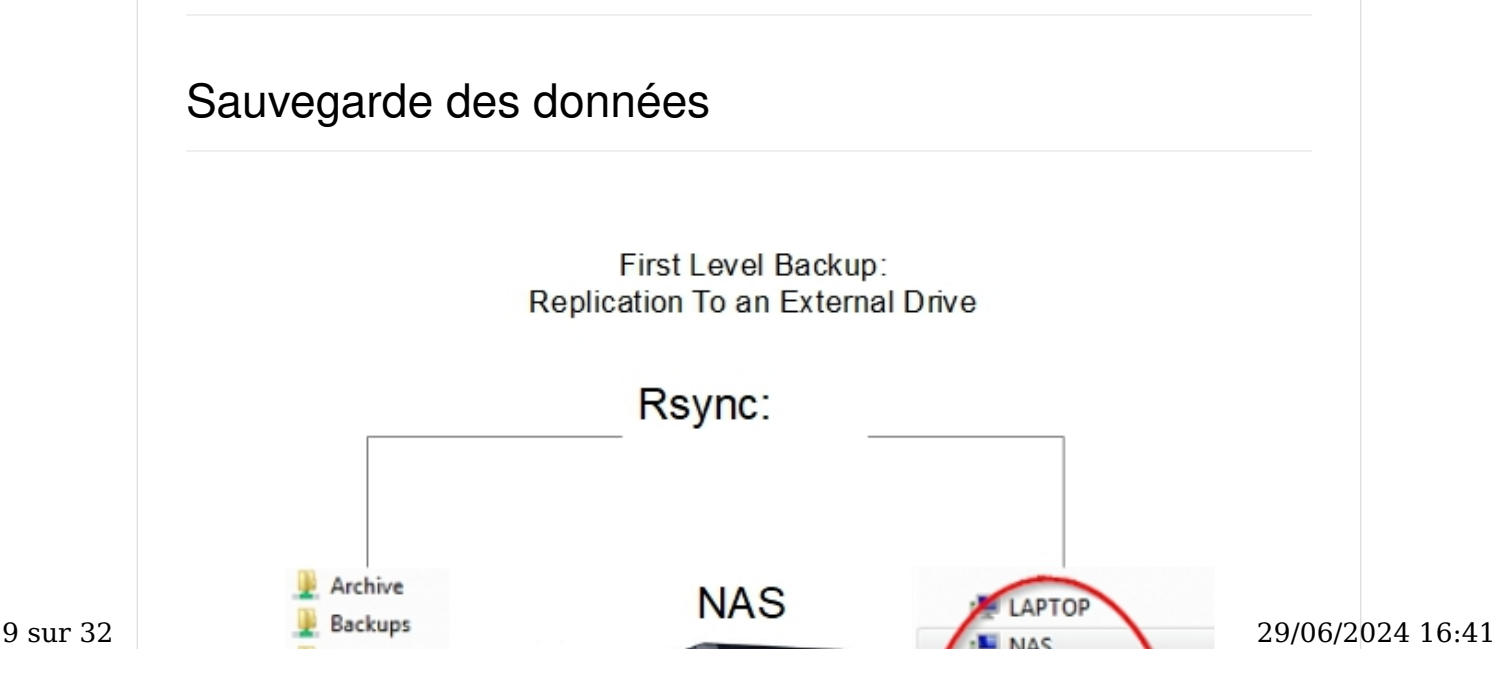

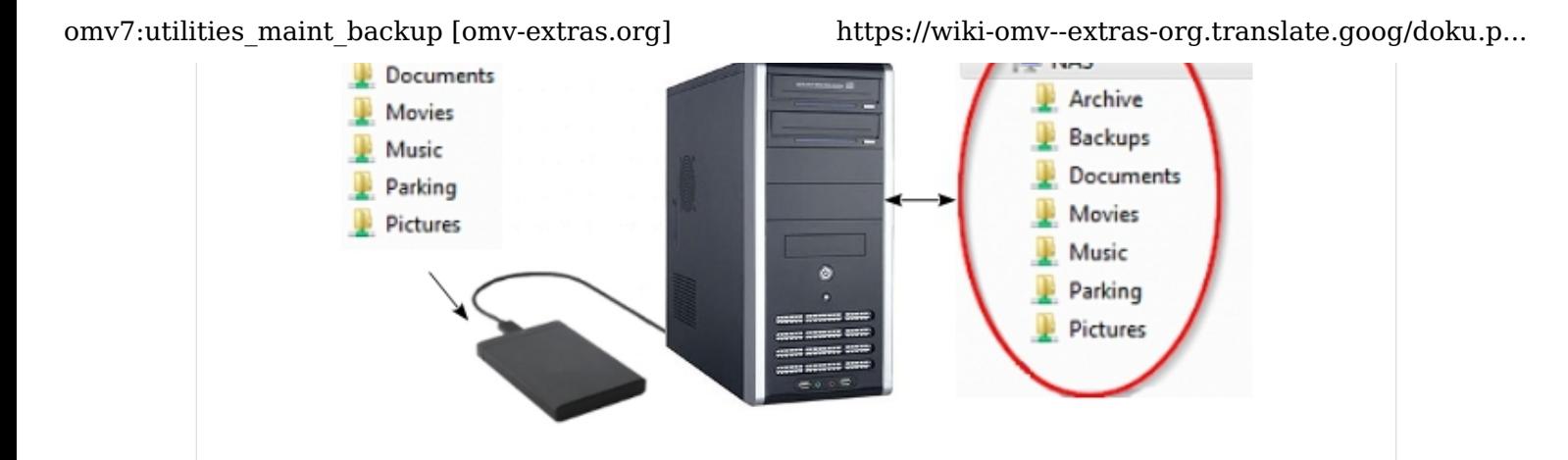

Le scénario décrit dans ce graphique représente une véritable sauvegarde. Il existe deux copies complètes des données . Avec deux copies distinctes, cette stratégie de sauvegarde est supérieure au RAID1 traditionnel pour les cas d'utilisation à domicile ou dans les petites entreprises pour plusieurs raisons.

- Rsync peut être utilisé avec la plupart des disques durs connectés par USB où RAID1, lorsqu'il est utilisé avec des disques connectés par USB, est particulièrement peu fiable.
- S'il y a une erreur de lecteur, une suppression accidentelle, un virus ou tout autre problème lié aux données ; en RAID1, les effets sont instantanément répliqués sur le deuxième disque. Avec Rsync, les deux disques sont indépendants et, dans la plupart des cas, le deuxième disque sera disponible après la panne du disque source. Dans tous les cas, l'intervalle de réplication Rsync laisse du temps à l'intervention de l'administrateur avant que le deuxième disque ne soit affecté.

# Mise en miroir / sauvegarde complète du disque avec Rsyn[c](https://wiki.omv-extras.org/doku.php?id=omv7:utilities_maint_backup#full_disk_mirroring_backup_with_rsync)

Bien que des dossiers partagés individuels puissent être répliqués à l'aide des services Rsync, une approche plus efficace consiste à utiliser une ligne de commande Rsync, dans une tâche planifiée, sous Système, Tâches planifiées pour mettre en miroir un lecteur. Cette méthode permet de répliquer le contenu des fichiers et des dossiers d'un lecteur de données entier sur un lecteur externe ou un deuxième lecteur interne de taille adéquate.

- Pour implémenter quelque chose de similaire à l'exemple suivant : il est nécessaire d'ajouter et de monter un lecteur de destination, conformément à la section intitulée Un lecteur de données de base.
- Une fois formatés, les disques durs utilisés dans cet exemple ont été étiquetés pour indiquer leur fonction. Il s'agit d'une bonne pratique qui aidera les nouveaux utilisateurs à identifier facilement les lecteurs et à éviter les erreurs d'administration.
- Dissimilar sized drives can be used, provided that the destination drive is large enough to hold the source drive's data.

omv7:utilities maint backup [omv-extras.org] https://wiki-omv--extras-org.translate.goog/doku.p...

The following Rsync command line is an example of how a data drive can be mirrored onto a second drive.

(Note: The following line is a single command line. UUID's (Universal Unique IDentifiers) create a long line.)

rsync -av --delete /srv/dev-disk-by-uuid-3bdb3de5-218b-4930 bb61-05cda64f8c6b/ /srv/dev-disk-by-uuiddfa2df17-9764-4a47-8e9d-9a36ff74ca37/

The source drive is on the left and the destination is on the right. In this example, the entire contents of dev-disk-by-uuid-3bdb3de5-218b-4930-bb61-05cda64f8c6b, on the left, would be copied to dev-disk-by-uuid-dfa2df17-9764-4a47-8e9d-9a36ff74ca37, on the right.

The switches are:

-a Archive Mode. Archive mode adds an array of options to an Rsync command. -a is the equivalent of switches -r -l -p -t -g -o and -D which copies files and folders recursively, copies links and devices, preserves permissions, groups, owners and file time stamps.

-v Increase Verbosity. This can be useful when examining Rsync command output or log files.

--delete Deletes files in the destination drive that are not in the source. If accidental deletion protection is desired, this switch could be left out of the command line. However, from time to time, it may be necessary to be temporarily re-added the --delete switch to purge previously deleted and unwanted files from the destination drive.

To find the appropriate Rsync command line entries for the user's server, under Storage, File Systems, on the far right, click on the table icon. In the pop down menu, check the Mount Point box.

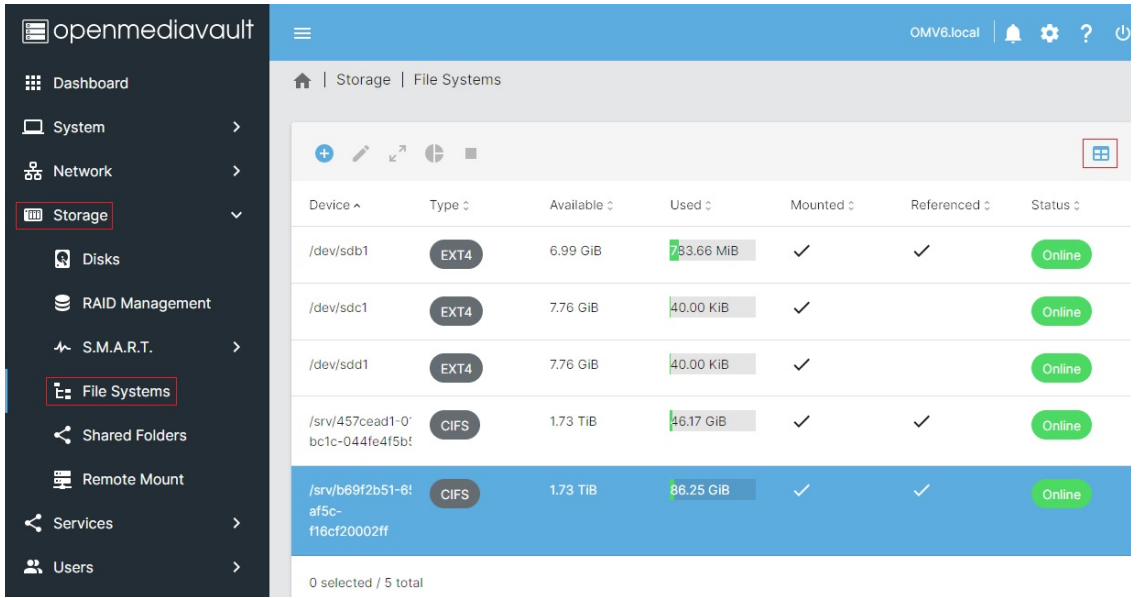

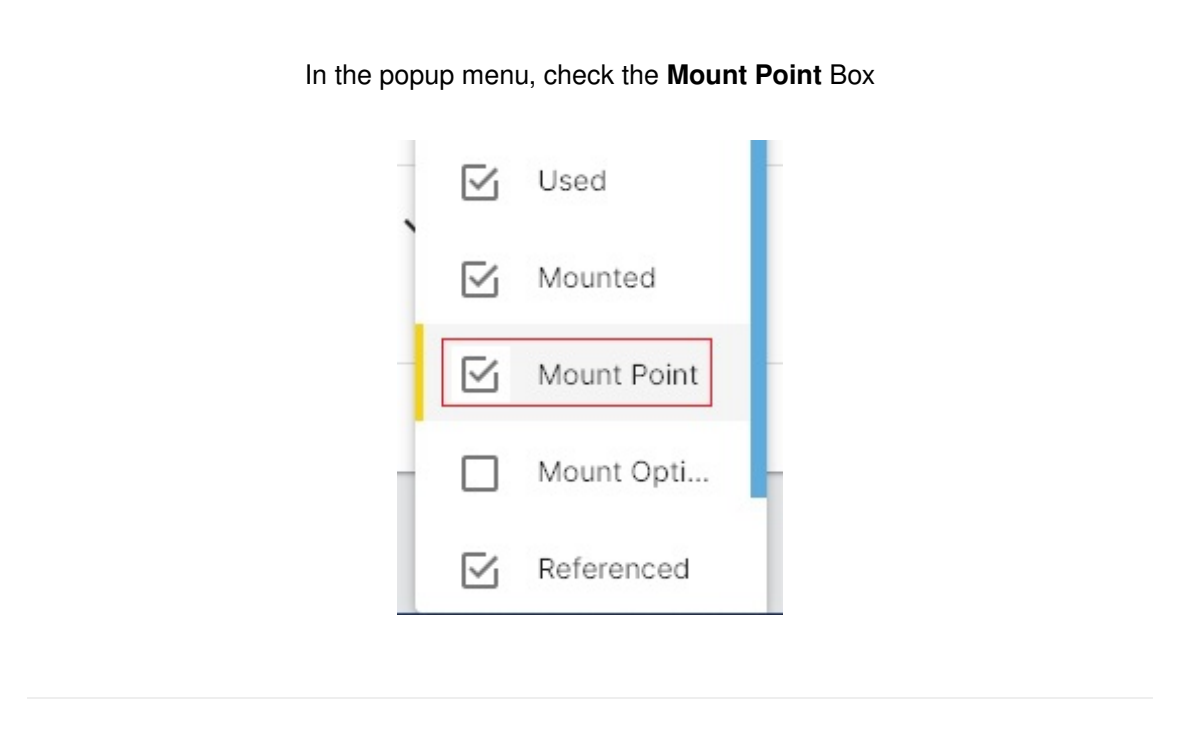

Under the Mount Point column are the full paths, by drive UUID, needed for the Rsync command line. Also note the "copy" icon under each drive UUID. This icon copies the complete drive path to the clipboard, making it much easier to construct the Rsync command line in exact detail. In this example drive /dev/sdb1 is the source drive and /dev/sdc1 is the destination drive.

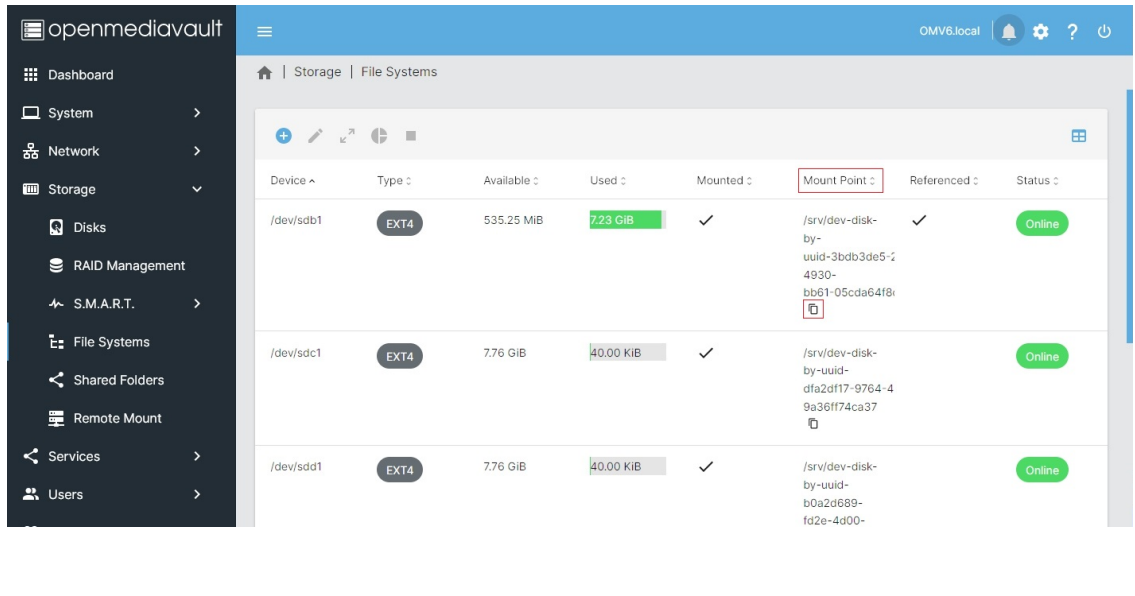

Pour organiser la construction de la ligne de commande Rsync, les utilisateurs doivent envisager d'utiliser un éditeur de texte tel que Windows Note Pad. Copiez le lecteur source à gauche et la destination à droite. Ajoutez la commande et les commutateurs. Prenez soin de terminer chaque lecteur par un « / ».

Ce qui suit est un exemple de ligne de commande terminée qui copiera l'intégralité du contenu du lecteur source ( /dev/sdb1 ) vers le lecteur de destination ( /dev/sdc1 ).

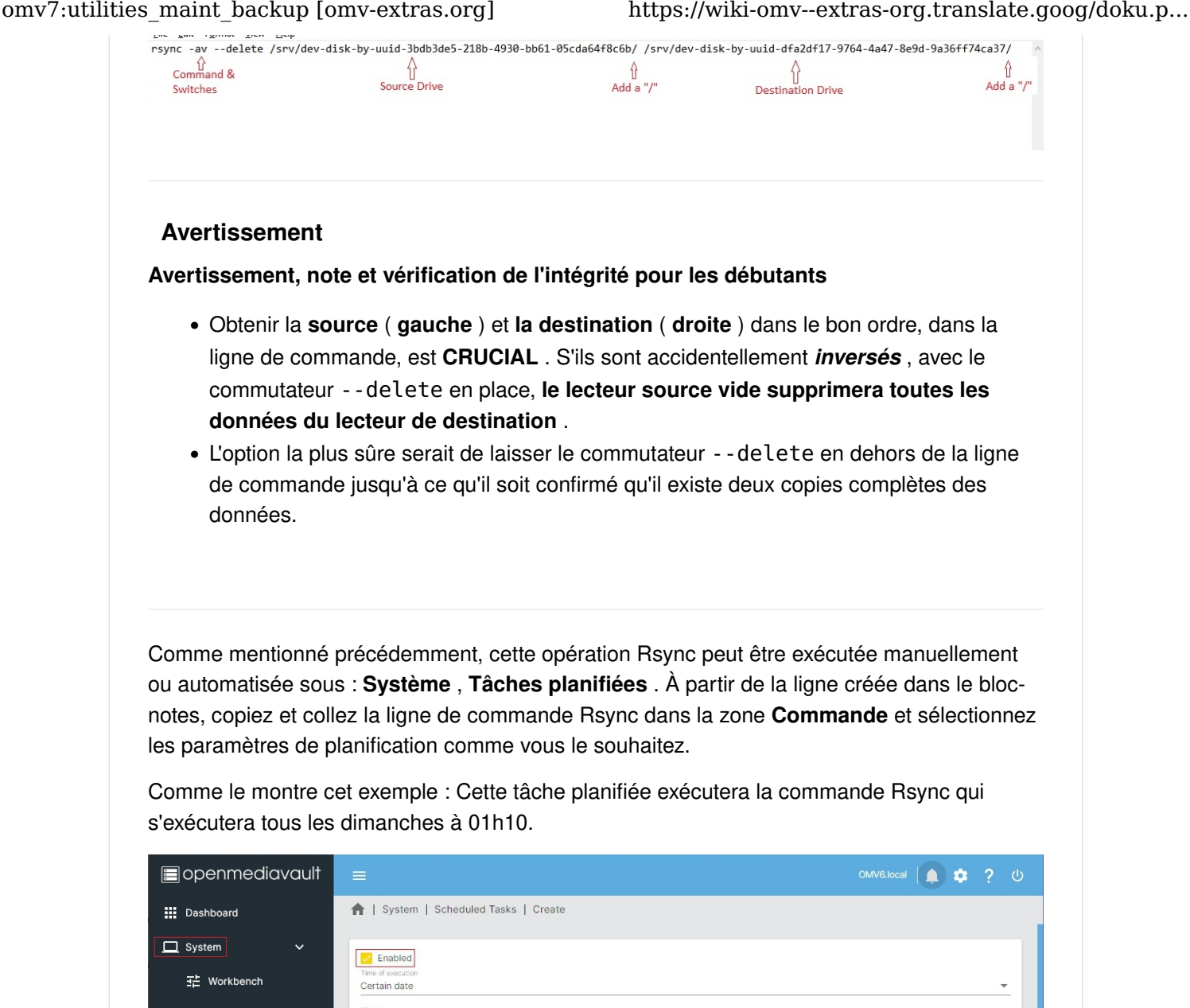

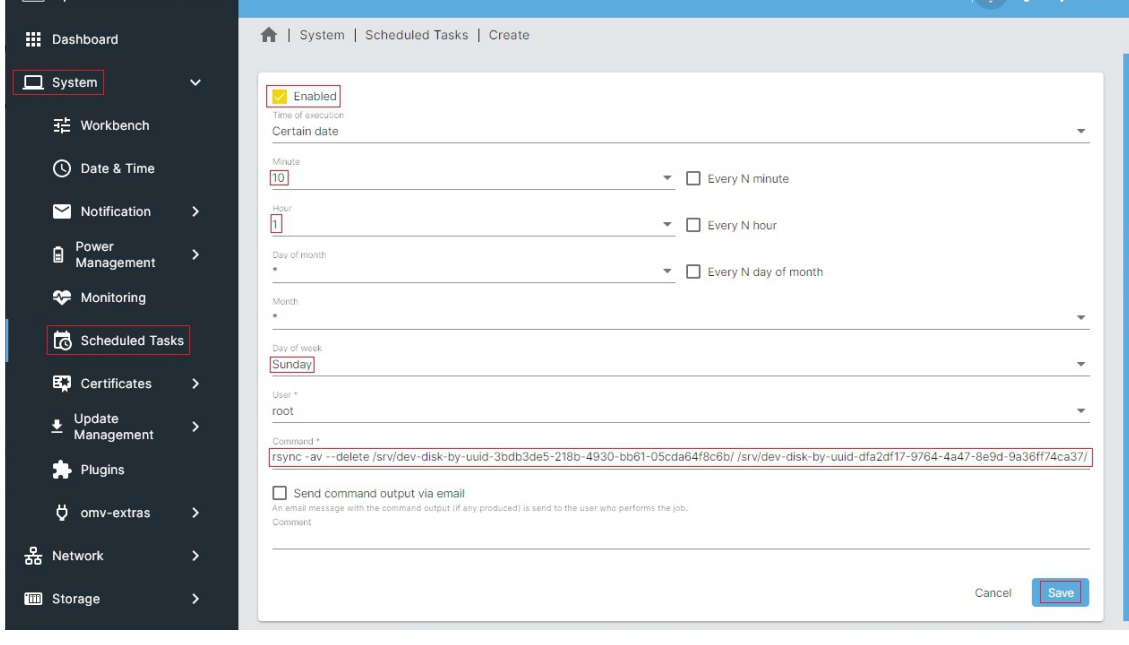

### Options utilisateur pour la sauvegarde Rsyn[c](https://wiki.omv-extras.org/doku.php?id=omv7:utilities_maint_backup#user_options_for_rsync_backup)

#### Automatisé :

comme configuré ci-dessus, et si la case ACTIVÉ est cochée, cette tâche planifiée exécutera la ligne de commande Rsync une fois par semaine, le dimanche, à 01h10. Après la première exécution de la commande, qui peut prendre une période prolongée, une semaine, voire plus, constituerait un bon intervalle de sauvegarde. D'une manière générale, l'intervalle de

sauvegarde doit être suffisamment long pour permettre la découverte d'un sinistre de données (panne de disque, virus, fichiers supprimés accidentellement, etc.), avec un certain temps d'intervention avant que la prochaine sauvegarde automatique ne réplique le problème sur la seconde. conduire.

C'est également un inconvénient de l'utilisation de l'automatisation ; si la perte ou la corruption de données n'est pas remarquée par l'utilisateur, ces problèmes peuvent être répliqués sur le lecteur de sauvegarde lors du prochain événement Rsync. Des intervalles de sauvegarde automatisés plus longs, comme deux semaines ou même un mois, laissent plus de temps pour découvrir les problèmes et désactiver la réplication.

#### Exécution manuelle :

si le travail est **désactivé** (la case ACTIVÉ n'est pas cochée), le travail ne s'exécutera pas automatiquement. Cependant, la tâche peut être exécutée manuellement, à tout moment, en la mettant en surbrillance sous Système, Tâches planifiées et en cliquant sur le bouton Exécuter (flèche droite). Cela peut être la meilleure option pour les utilisateurs qui ne vérifient pas régulièrement leur serveur.

#### Protection contre la suppression :

la suppression du commutateur --delete de la ligne de commande ajoute une protection contre la suppression et peut permettre la récupération de fichiers supprimés accidentellement du lecteur source. Comme indiqué précédemment, pour nettoyer le lecteur de destination des fichiers intentionnellement supprimés et indésirables, le commutateur –delete peut être saisi manuellement dans la ligne de commande, de temps en temps, si cela peut être jugé nécessaire.

#### Gardez à l'esprit :

en cas de panne ou d'échec d'un lecteur de données source, si la tâche est automatisée, il est crucial que la tâche Rsync lecteur à lecteur, dans les tâches planifiées , soit désactivée . De même, après avoir constaté un problème, N'exécutez PAS la tâche rsync manuellement.

#### L'essentiel :

le coût supplémentaire d'une sauvegarde complète des données à l'aide de Rsync est le coût d'un disque externe, ou d'un disque interne supplémentaire, de taille adéquate. Pour l'assurance fournie, le surcoût est très raisonnable.

#### **Note**

Si des erreurs se produisent lors de l'exécution de la ligne de commande, consultez ce qui suit :

→ [Erreurs de copie du lecteur Rsync \(https://wiki-omv--extras-org.translate.goog/doku.php?](https://wiki-omv--extras-org.translate.goog/doku.php?id=docs_in_draft:utilities_bckup_maint&_x_tr_sl=auto&_x_tr_tl=fr&_x_tr_hl=fr#rsync_drive_copy_errors) [id=docs\\_in\\_draft:utilities\\_bckup\\_maint&\\_x\\_tr\\_sl=auto&\\_x\\_tr\\_tl=fr&\\_x\\_tr\\_hl=fr#rsync\\_drive\\_copy\\_errors\)](https://wiki-omv--extras-org.translate.goog/doku.php?id=docs_in_draft:utilities_bckup_maint&_x_tr_sl=auto&_x_tr_tl=fr&_x_tr_hl=fr#rsync_drive_copy_errors)

# Récupération après une panne de lecteur de données - Utilisation d'un lecteur de sauvegarde Rsyn[c](https://wiki.omv-extras.org/doku.php?id=omv7:utilities_maint_backup#recovery_from_a_data_drive_failure_-_using_an_rsync_ed_backup_drive)

#### Général[:](https://wiki.omv-extras.org/doku.php?id=omv7:utilities_maint_backup#general)

Encore une fois, pour rappel, lorsque le disque principal du NAS tombe en panne ou est en panne, il est CRUCIAL de désactiver une ligne de commande Rsync automatisée de lecteur à lecteur dans les tâches planifiées .

#### Restauration sur le lecteur de sauvegarde [:](https://wiki.omv-extras.org/doku.php?id=omv7:utilities_maint_backup#restoration_to_the_backup_drive)

Le disque de « destination » de sauvegarde Rsync peut devenir la source de données pour les partages réseau. Cela implique de rediriger les dossiers partagés existants, de l'ancien emplacement du lecteur vers le lecteur de sauvegarde. Tous les services supplémentaires superposés aux dossiers partagés , pour inclure les partages SMB/CIF et d'autres services de dossiers partagés, suivront le dossier partagé jusqu'au nouvel emplacement sur le lecteur de sauvegarde.

### Repointage d'un dossier partagé [:](https://wiki.omv-extras.org/doku.php?id=omv7:utilities_maint_backup#repointing_a_shared_folder)

Dans l'exemple suivant, le lecteur de données est en panne et il a été déterminé qu'il n'est pas réparable. Sous Stockage, Systèmes de fichiers, nous avons un lecteur source manquant. Notez que le lecteur est « référencé » et manquant .

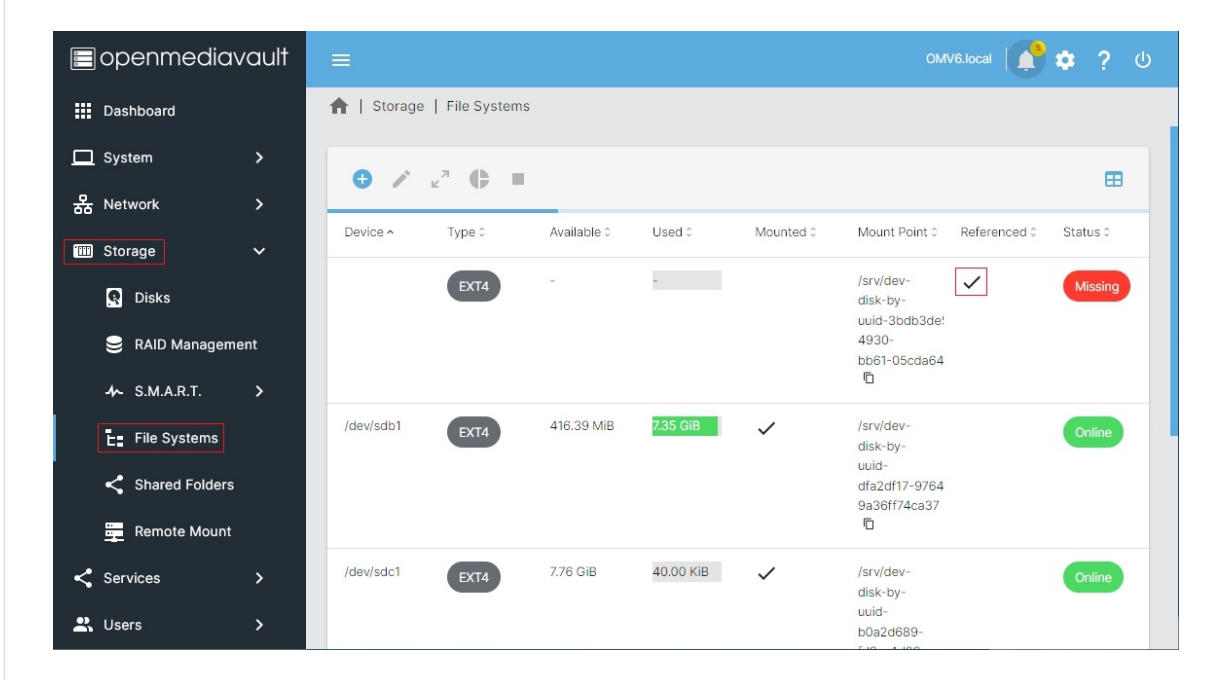

#### Note

Il peut y avoir des boîtes de dialogue ERREUR concernant l'échec du montage des dossiers partagés existants. Avec un lecteur manquant mais référencé, cela est normal. Lorsque tous les partages seront redirigés, ces messages d'erreur s'arrêteront.

Les références réelles au lecteur source défaillant sont les dossiers partagés attribués au lecteur. Dans cet exemple, les dossiers partagés sont nommés Documents et Musique comme indiqué ci-dessous : Étant donné que le lecteur source n'existe plus et qu'il existe une copie exacte de tous les dossiers et fichiers sur le lecteur de sauvegarde, nous redirigerons le dossier partagé nommé Documents vers la sauvegarde non référencée. conduire.

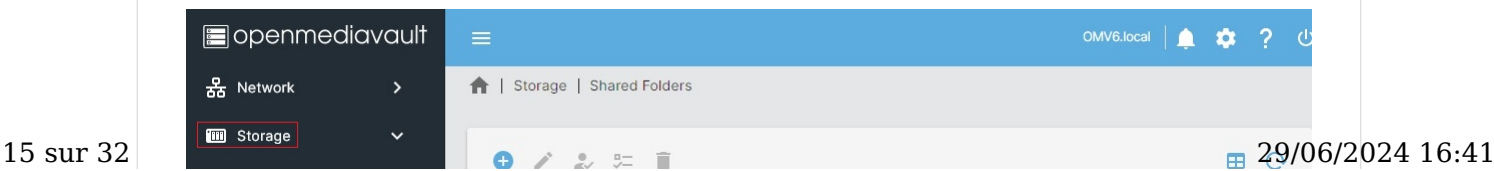

#### omv7:utilities\_maint\_backup [omv-extras.org] https://wiki-omv--extras-org.translate.goog/doku.p...

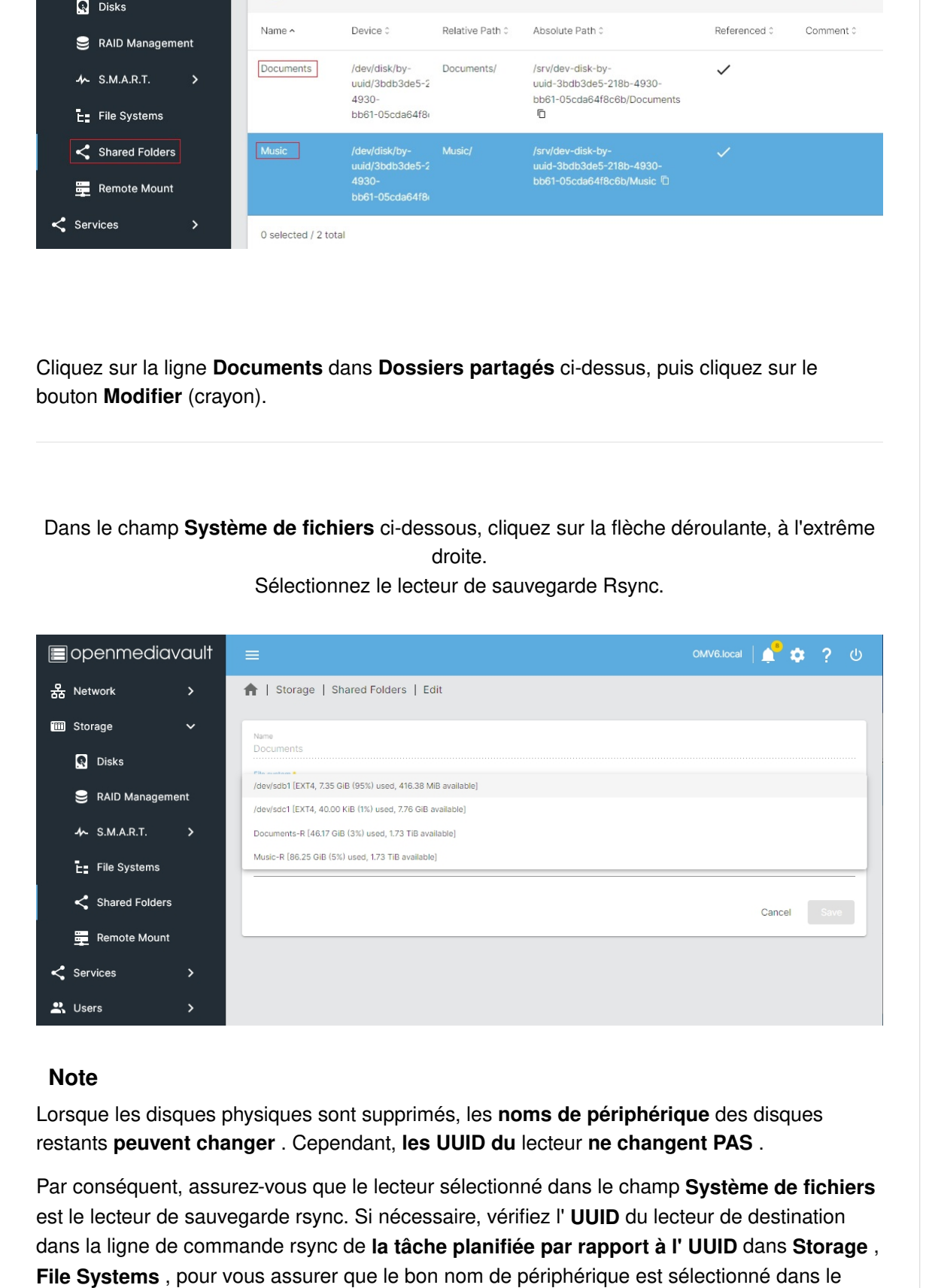

champ File System ci-dessus (dans cet exemple, le nom du périphérique est /dev/ sdb1).

Plus loin

Lorsque le bon lecteur est sélectionné, enregistrez et confirmez la modification.

(N'oubliez pas que tout le contenu du lecteur source désormais manquant et du lecteur de 16 sur 32 destination était *identique* lors de la dernière sauvegarde. D'autres modifications ne sont pg§/06/2024 16:41

nécessaires. Le repointage du dossier partagé consiste simplement à sélectionner le lecteur de sauvegarde .)

Effectuez le même processus pour tous. dossiers partagés restants. (Dans cet exemple, Music a également été redirigé, mais n'est pas affiché.) Encore une fois, des messages d'erreur peuvent apparaître au cours du processus. Acceptez-les (avec OK ) mais ne revenez pas ou ne revenez pas sur les confirmations de modification. Lorsque tous les dossiers partagés sont redirigés vers le lecteur de sauvegarde et enregistrés, les messages d'erreur prennent fin.

#### Dans le résultat final :

avec une opération par dossier partagé, tous les dossiers partagés peuvent être redirigés vers le lecteur de sauvegarde rsync.

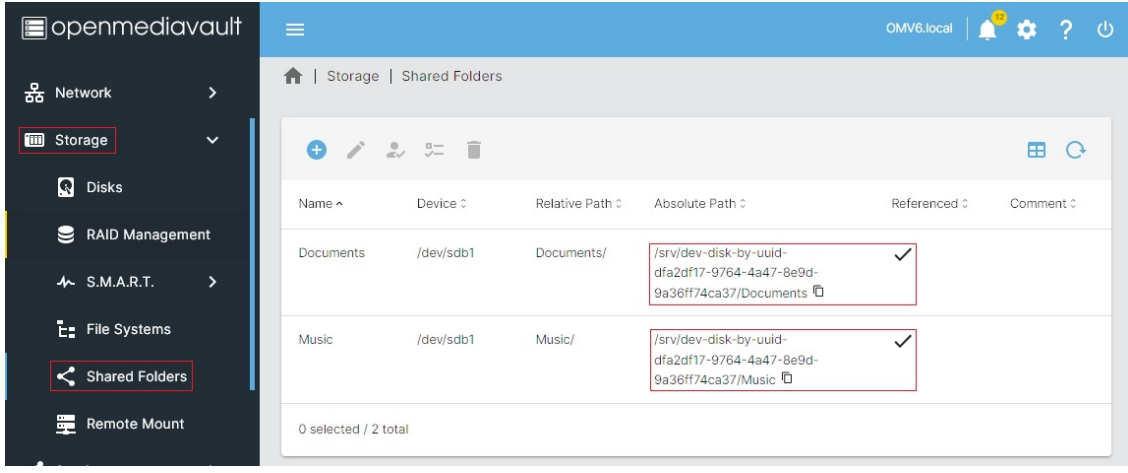

Dans ce cas, les partages réseau SMB ont été superposés aux dossiers partagés ci-dessus. Une vérification du réseau révèle que les partages réseau du serveur sont opérationnels à partir du lecteur de sauvegarde, avec le même contenu, les mêmes accès et les mêmes autorisations que lors du dernier événement de copie rsync.

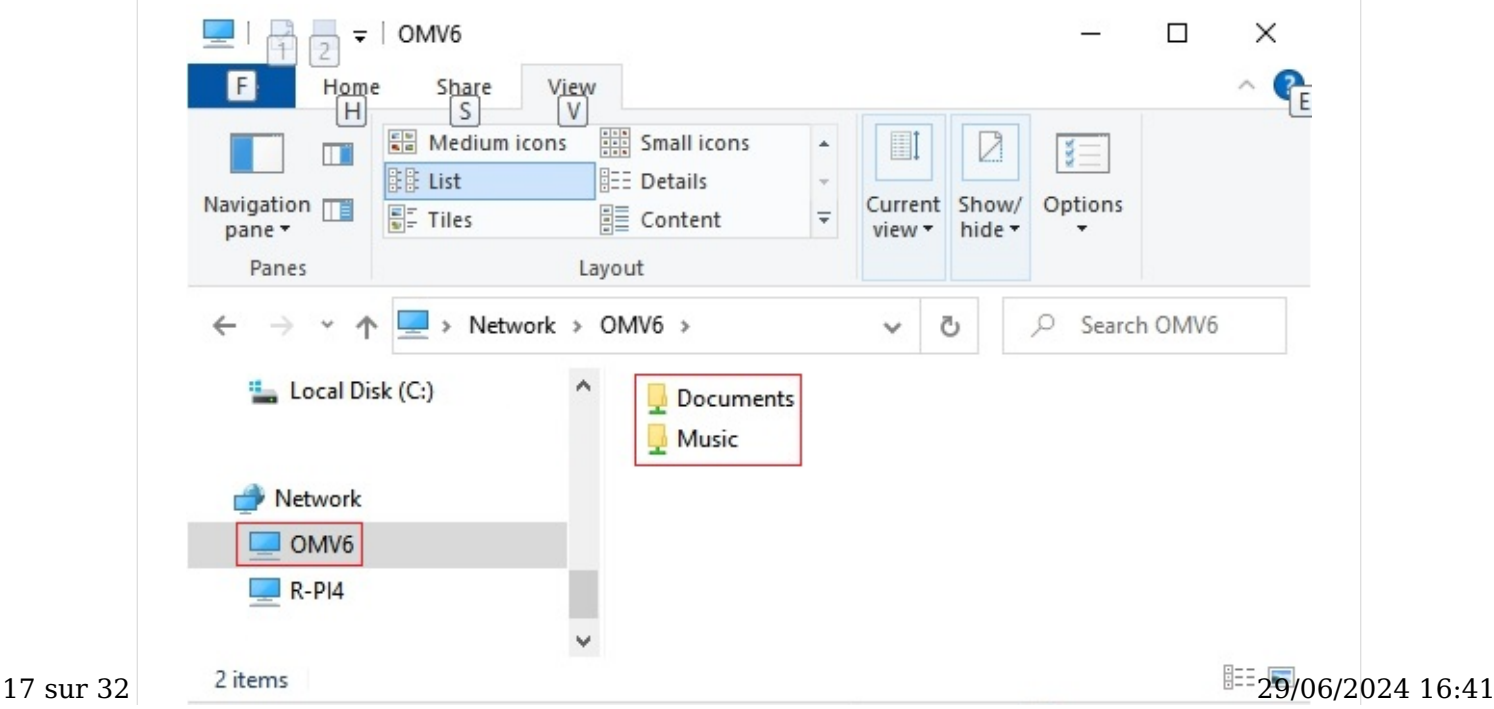

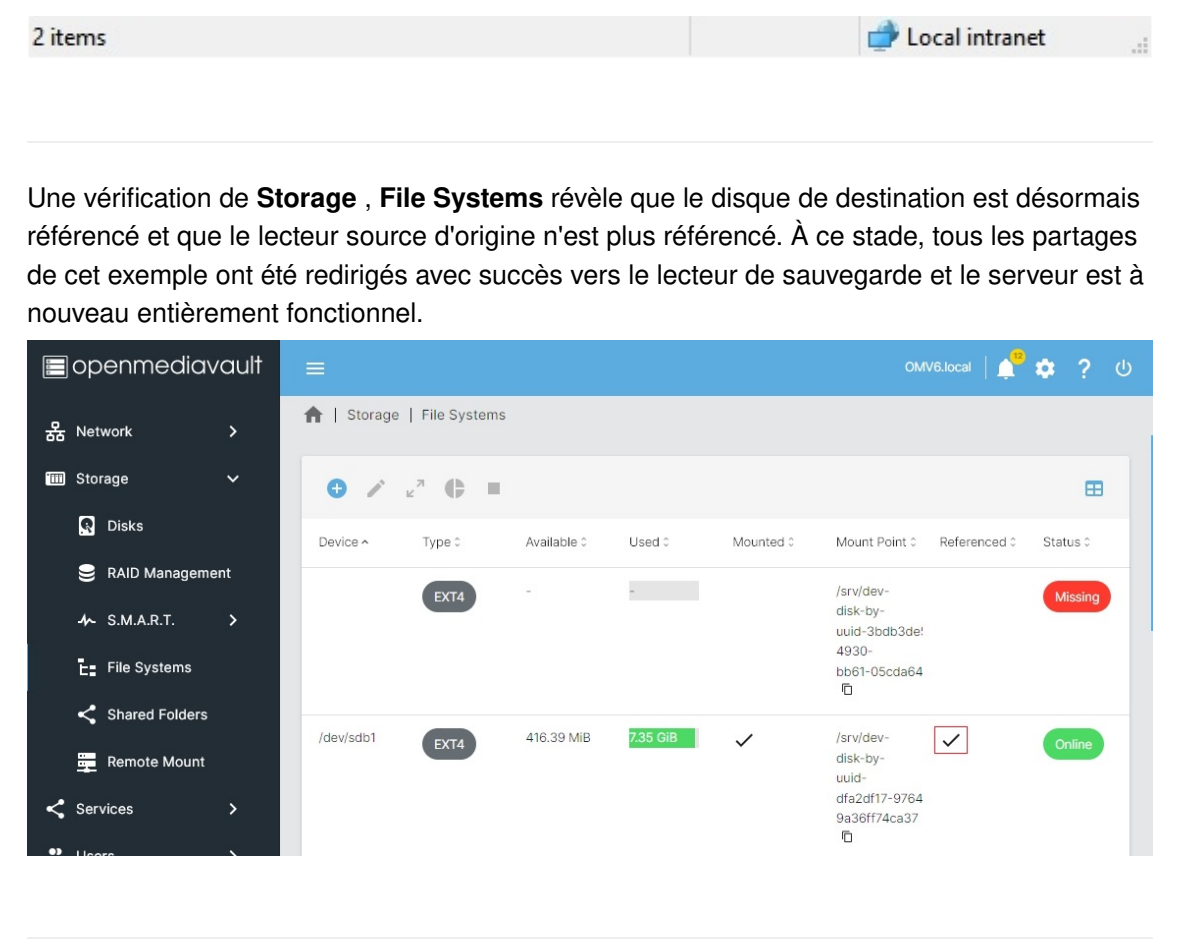

Une dernière opération est nécessaire pour supprimer complètement le lecteur DATA défaillant. Accédez à Stockage , Systèmes de fichiers et notez que les DONNÉES du lecteur manquantes ne sont plus référencées. Lorsque vous cliquez sur le disque défectueux, le bouton de démontage est désormais actif. Démontez le lecteur et confirmez le choix.

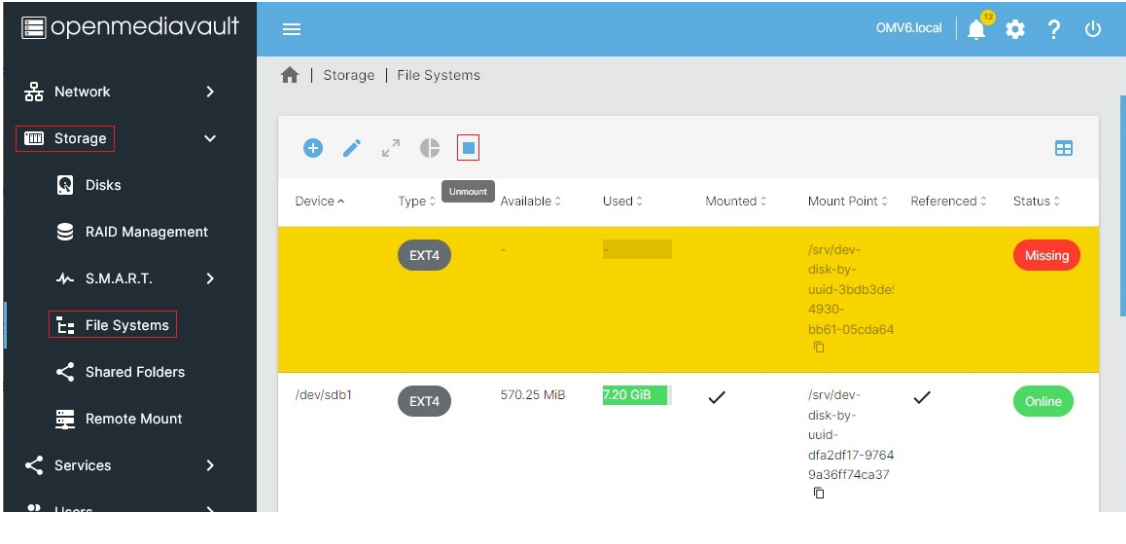

#### Lors du remplacement physique du disque défaillant :

Notez que la ligne de commande rsync d'origine ne sera plus valide. Le nouveau disque devra être physiquement ajouté, effacé, formaté et monté pour pouvoir afficher le point de montage , sous Stockage, Systèmes de fichiers. Enfin, la ligne de commande rsync devra être mise à jour pour refléter les nouveaux lecteurs source et de destination.

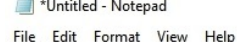

 $\Box$  $\times$ 

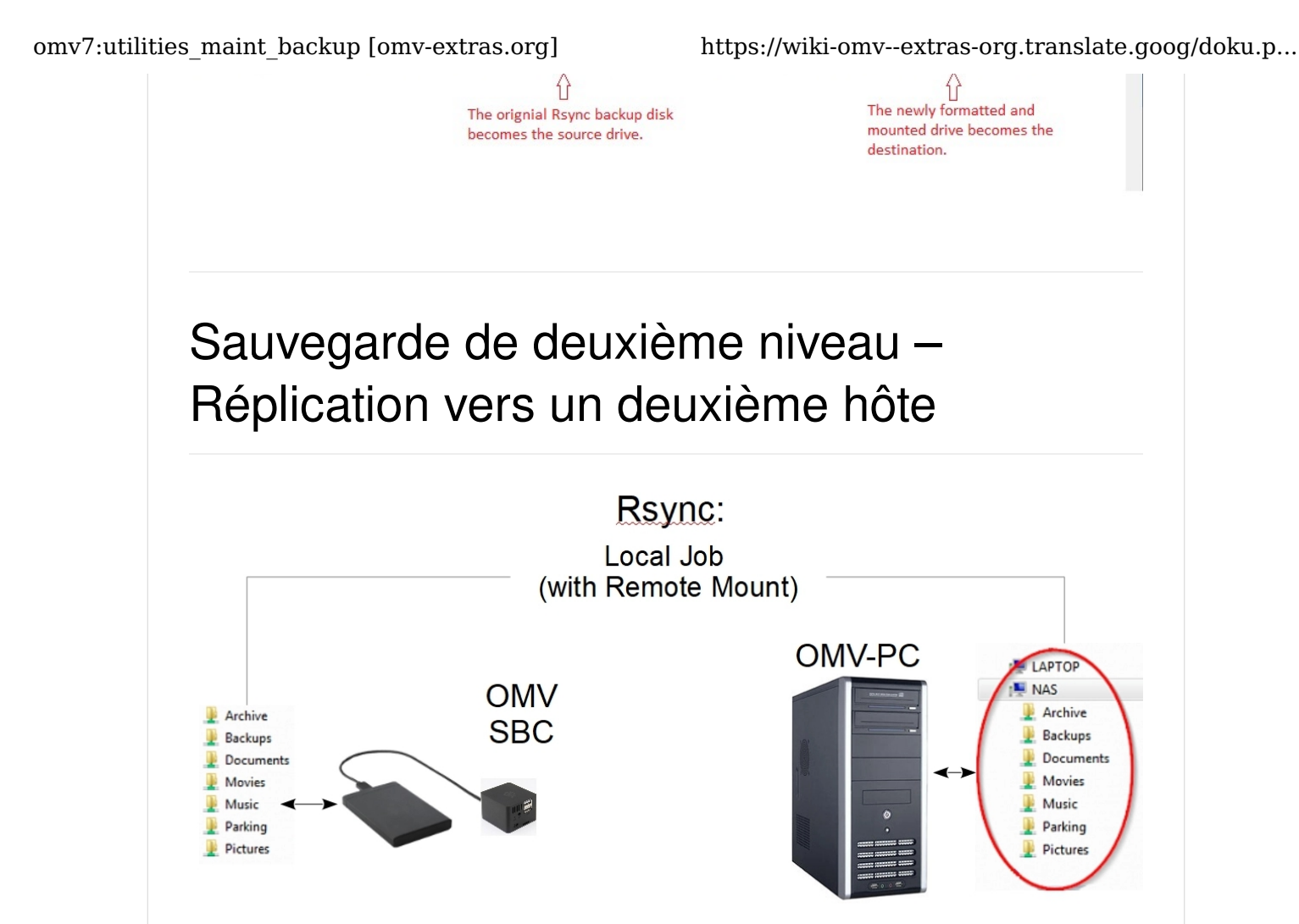

Le premier élément à noter est que ce scénario peut être réalisé en utilisant un client LAN (), comme deuxième hôte, et qu'il peut s'agir d'un client Windows. Le coût supplémentaire serait le prix d'un deuxième disque de taille suffisante (interne ou externe) pour héberger la deuxième copie des données, attachée à un hôte distant. Le plug-in de montage à distance peut monter un partage réseau Windows (un nom d'utilisateur et un mot de passe avec accès en écriture sont requis) et Rsync peut être configuré pour répliquer les données NAS sur le partage Windows.

Comme illustré ci-dessus, le deuxième hôte pourrait être un SBC à faible coût. Ce scénario peut être conçu avec un certain nombre de fonctionnalités souhaitables.

- Premièrement, en cas de sauvegarde sur une deuxième plate-forme serveur, deux copies de données totalement indépendantes sont possibles.
- Lors de l'utilisation d'un SBC avec openmediavault installé :

Si le serveur principal tombe complètement en panne, la deuxième plate-forme peut être configurée pour prendre le relais en tant que serveur de fichiers de sauvegarde. Toutes les données étant sauvegardées et résidant sur le SBC, ces données peuvent être mises à disposition du réseau avec des partages SMB.

• Hormis le transfert des clients vers les partages sur le périphérique de sauvegarde, il n'y a aucun temps de récupération ni aucune « crise » impliquée dans la remise en ligne des données. C'est déjà là.

de taille adéquate et d'un SBC. Les SBC performants constituent une option peu coûteuse. Pour les cas d'utilisation à domicile et dans les petites entreprises, les anciennes platesformes PC ou ordinateurs portables peuvent également être configurées comme serveur de sauvegarde.

Les détails pratiques pour la configuration de la réplication de partage du serveur principal vers le serveur de sauvegarde, à l'aide des tâches de montage à distance et de Rsync locales sont abordés ici → [Montage à distance \(https://wiki-omv--extras-org.translate.goog/doku.php?](https://wiki-omv--extras-org.translate.goog/doku.php?id=omv5:omv5_plugins:remote_mount&_x_tr_sl=auto&_x_tr_tl=fr&_x_tr_hl=fr)  $id=omv5:omv5$  plugins:remote mount& x tr sl=auto& x tr tl=fr& x tr hl=fr)

Même si la réplication vers un hôte indépendant constitue une excellente méthode pour éviter les catastrophes liées aux pertes de données, il existe d'autres événements potentiels qui peuvent menacer des données irremplaçables. Les incendies, les fuites de toiture ou de plomberie et autres événements imprévus peuvent entraîner des pertes de données, même sur deux hôtes indépendants. Pour ces raisons, les professionnels de la sauvegarde et les administrateurs de serveur expérimentés recommandent une copie hors site. Même si cela peut paraître extrême, c'est en réalité assez facile à réaliser. Cela peut être réalisé avec un SBC ou un vieil ordinateur portable, connecté sans fil et hébergé dans un hangar utilitaire alimenté en courant alternatif. Certains utilisateurs configurent un hôte de sauvegarde dans la maison d'un membre de la famille et répliquent les données modifiées sur Internet via des VPN.

En fin de compte, si les utilisateurs souhaitent conserver leurs données irremplaçables, un minimum absolu de deux copies complètes est recommandé, la 2ème ou la 3ème copie hors site étant préférée. Comme indiqué précédemment, les stratégies de sauvegarde efficaces ne doivent pas nécessairement être coûteuses et sont relativement faciles à mettre en place.

Pour plus d'informations sur les concepts et les meilleures pratiques de sauvegarde, une excellente explication de la sauvegarde est fournie par [Backblaze.com \(https://](https://translate.google.com/website?sl=auto&tl=fr&hl=fr&u=https://www.backblaze.com/blog/the-3-2-1-backup-strategy/) [translate.google.com/website?sl=auto&tl=fr&hl=fr&u=https://www.backblaze.com/blog/](https://translate.google.com/website?sl=auto&tl=fr&hl=fr&u=https://www.backblaze.com/blog/the-3-2-1-backup-strategy/) [the-3-2-1-backup-strategy/\)](https://translate.google.com/website?sl=auto&tl=fr&hl=fr&u=https://www.backblaze.com/blog/the-3-2-1-backup-strategy/) .

# Sauvegarde du système d'exploitatio[n](https://wiki.omv-extras.org/doku.php?id=omv7:utilities_maint_backup#operating_system_backup)

De par sa conception, le système d'exploitation OMV/Debian s'installe sur sa propre partition, séparée des données. Cela facilite la copie ou le clonage du lecteur de démarrage/ OS () openmediavault. Alors, on pourrait se demander pourquoi un clone ou une copie du système d'exploitation est-il important ?

Construire openmediavault, à partir de zéro, à l'aide de l'installateur ISO est une proposition de 15 minutes, à prendre ou à prendre. Bien que cela prenne plus de temps, environ 30 à 45 minutes, la partie pratique réelle d'une construction SBC est encore moindre.

À mesure que les utilisateurs configurent leurs serveurs, ajoutent des services, reconfigurent les partages, déplacent leurs données, modifient les contrôles d'accès, etc., les serveurs ont tendance à devenir des « travaux en cours ». La configuration d'un serveur selon les préférences de l'utilisateur peut être une évolution qui peut prendre des semaines, voire des mois. Si une reconstruction complète du serveur est nécessaire, la personnalisation, les 20 sur 32 29/06/2024 16:41

modules complémentaires et la collecte de divers ajustements utilisateur peuvent prendre plusieurs heures à recréer. C'est ce temps et ces efforts que la sauvegarde du système d'exploitation préservera.

Il existe plusieurs façons de dupliquer un lecteur de démarrage du système d'exploitation, mais beaucoup peuvent être techniquement impliquées, nécessitant un accès réseau à des serveurs distants, des utilitaires de démarrage et des processus quelque peu complexes.

Compte tenu du faible coût des supports flash et des connecteurs montés à l'extérieur du boîtier d'un PC, les cartes SD et les clés USB se prêtent au clonage et à une récupération très rapide.

# Les avantages de la maintenance de la sauvegarde du système d'exploitatio[n](https://wiki.omv-extras.org/doku.php?id=omv7:utilities_maint_backup#the_benefits_of_maintaining_operating_system_backup)

Conformément à [la « loi de Murphy » \(https://translate.google.com/website?](https://translate.google.com/website?sl=auto&tl=fr&hl=fr&u=https://en.wikipedia.org/wiki/Murphy%27s_law) [sl=auto&tl=fr&hl=fr&u=https://en.wikipedia.org/wiki/Murphy's\\_law\)](https://translate.google.com/website?sl=auto&tl=fr&hl=fr&u=https://en.wikipedia.org/wiki/Murphy%27s_law) , les utilisateurs peuvent rencontrer des problèmes lorsque les choses tournent mal. À titre d'exemple, les utilisateurs peuvent tester des logiciels sur leur serveur actif ou essayer de nouveaux paramètres. Parfois, l'installation d'un module complémentaire peut avoir des conséquences inattendues. Essayer de nouveaux paramètres ou travailler sur la ligne de commande peut interrompre openmediavault d'une manière qui pourrait ne pas être récupérable. Dans d'autres cas, il peut y avoir des cas où une mise à jour logicielle tourne mal : le référentiel source peut se déconnecter au milieu d'une mise à jour, ce qui entraîne des packages cassés.

Dans tous ces cas, avoir un clone fonctionnel confirmé du lecteur de démarrage permettra aux utilisateurs de « revenir » à un bon état connu. Le « FIX » serait aussi simple que d'arrêter et de démarrer le serveur sur un clone fonctionnel connu.

Les avantages de maintenir une sauvegarde du système d'exploitation sont évidents. Les débutants, ayant très peu de connaissances en Linux, peuvent travailler sans crainte avec leurs serveurs, ce qui facilite l'apprentissage. Si une mise à jour Linux provoque des effets néfastes, il est possible de revenir en arrière et d'installer sélectivement des packages pour isoler la cause exacte du problème. Si une mise à jour d'un module complémentaire ne fonctionne pas (logiciel installé directement, plugin, Docker, etc.), l'utilisateur peut facilement retirer la mise à jour et laisser l'ancien progiciel (mais fonctionnel) en place.

Il s'agit de la solution la plus simple, la plus rapide et la plus efficace pour résoudre les problèmes avec openmediavault et le système d'exploitation Debian sous-jacent.

#### Les problèmes pratiques liés à la maintenance des clones de lecteurs de démarrage : quand mettre à jour et effectuer une rotation ?

1. Il est peu probable que le package du système d'exploitation Linux et les mises à jour de sécurité aient un impact direct sur le fonctionnement du serveur. Bien que la mise à jour du lecteur de démarrage ne soit pas strictement requise après une mise à jour de package ou de sécurité, il serait logique d'attendre une semaine ou deux (plus ?) pour s'assurer que tout fonctionne. N'oubliez pas que le disque cloné est « la solution de repli ». Assurez-vous qu'il n'y a aucun effet néfaste avec une mise à jour du système d'exploitation () , avant de mettre à jour le clone.

2. Les packages complémentaires installés directement sur le lecteur de démarrage, Dockers (Plex, Urbackup, Pi-Hole, etc.), sont une autre affaire. Si les modules complémentaires sont mis à jour, la mise à jour pouvant modifier la manière dont les modules complémentaires du serveur interagissent avec les données qu'ils génèrent, la mise à jour du lecteur de démarrage cloné peut être une bonne idée.

3. Si un partage réseau est ajouté, supprimé ou si tout aspect du NAS est reconfiguré et modifie le fonctionnement du NAS, la sauvegarde devra être mise à jour. Sinon, si la récupération est nécessaire, la configuration du lecteur de démarrage cloné ne correspondra pas à la configuration et au contenu des lecteurs de stockage de données.

4. Si une erreur de clonage est commise (respectons la loi de Murphy), un 3ème clone pourrait devenir une « solution de repli en dernier recours ». Étant donné que les mises à niveau des packages Linux et les mises à niveau des sous-versions d'openmediavault ont peu ou pas d'effet sur les partages réseau ou la configuration de haut niveau du NAS, un troisième clone peut être conservé et mis à jour uniquement lorsque la configuration du NAS est modifiée.

### Une dernière remarque importante sur la sauvegarde de votre système d'exploitatio[n](https://wiki.omv-extras.org/doku.php?id=omv7:utilities_maint_backup#a_last_important_note_about_backing_up_your_os)

Tout comme dans le monde commercial, où le support d'un produit peut être interrompu, la communauté open source progresse également constamment.

Les utilisateurs peuvent croire qu'un fichier ISO, ou une image, contient tous les logiciels nécessaires à une build. Dans certains cas de construction actuels, cette hypothèse serait incorrecte. Les distributions Linux, lors de la construction initiale et pour finaliser l'installation, peuvent dépendre de référentiels de logiciels en ligne. Une fois l'installation terminée, des correctifs et des mises à jour peuvent être appliqués et s'appuient également sur des référentiels en ligne.

Peut-on supposer que ces mêmes référentiels et ressources de logiciels seront disponibles à une date ultérieure, exactement comme ils l'étaient au moment de la version actuelle ? La réponse est non ". Les distributions d'une version spécifique de Linux, complétées par des applications spécifiques, entièrement corrigées et mises à jour, peuvent être créées pour une durée limitée .

Par conséquent, si les utilisateurs ont des builds largement configurés, utilisent du matériel spécialisé (tel que les SBC) ou utilisent openmediavault pour remplir une fonction critique ; il serait sage de sauvegarder le lecteur de démarrage dans un fichier image ou de cloner l'installation de travail entièrement configurée sur un support séparé et d'enregistrer une ou plusieurs copies pour une utilisation future.

# Clonage de médias Flas[h](https://wiki.omv-extras.org/doku.php?id=omv7:utilities_maint_backup#cloning_flash_media)

Pour éviter les problèmes pouvant résulter de tailles différentes, il est préférable de cloner des images depuis/vers des cartes SD ou des clés USB identiques. Sinon, il est plus facile de cloner si un nouveau disque est légèrement plus grand que le disque de travail.

(Et bien qu'il s'agisse d'une technique de niveau intermédiaire, [Gparted \(https://](https://translate.google.com/website?sl=auto&tl=fr&hl=fr&u=https://gparted.org/livecd.php) [translate.google.com/website?sl=auto&tl=fr&hl=fr&u=https://gparted.org/livecd.php\)](https://translate.google.com/website?sl=auto&tl=fr&hl=fr&u=https://gparted.org/livecd.php) peut être utilisé pour réduire légèrement les partitions d'un lecteur flash, afin de les adapter au plus petit des deux lecteurs flash.)

#### Le processus de clonage pour les clés USB et les cartes SD

- Installez [USBImager \(https://translate.google.com/website?](https://translate.google.com/website?sl=auto&tl=fr&hl=fr&u=https://bztsrc.gitlab.io/usbimager/) [sl=auto&tl=fr&hl=fr&u=https://bztsrc.gitlab.io/usbimager/\)](https://translate.google.com/website?sl=auto&tl=fr&hl=fr&u=https://bztsrc.gitlab.io/usbimager/) sur un PC Windows.
- Formatez une nouvelle carte SD ou une clé USB avec [SDFormatter \(https://](https://translate.google.com/website?sl=auto&tl=fr&hl=fr&u=https://www.sdcard.org/downloads/formatter/) [translate.google.com/website?sl=auto&tl=fr&hl=fr&u=https://www.sdcard.org/downloads/](https://translate.google.com/website?sl=auto&tl=fr&hl=fr&u=https://www.sdcard.org/downloads/formatter/) [formatter/\)](https://translate.google.com/website?sl=auto&tl=fr&hl=fr&u=https://www.sdcard.org/downloads/formatter/)
- Testez la nouvelle carte ou clé USB avec [h2testw1.4 \(https://translate.google.com/](https://translate.google.com/website?sl=auto&tl=fr&hl=fr&u=http://www.heise.de/ct/Redaktion/bo/downloads/h2testw_1.4.zip) [website?sl=auto&tl=fr&hl=fr&u=http://www.heise.de/ct/Redaktion/bo/downloads/](https://translate.google.com/website?sl=auto&tl=fr&hl=fr&u=http://www.heise.de/ct/Redaktion/bo/downloads/h2testw_1.4.zip) [h2testw\\_1.4.zip\)](https://translate.google.com/website?sl=auto&tl=fr&hl=fr&u=http://www.heise.de/ct/Redaktion/bo/downloads/h2testw_1.4.zip) . Un seul test de vérification suffit. (Une vérification sans fin n'est pas nécessaire.)

Si l'appareil enregistre des erreurs ou si la capacité est très différente de celle indiquée sur l'étiquette (un faux), renvoyez-le pour un remboursement ou jetez-le.

À ce stade, les utilisateurs peuvent envisager de marquer la carte SD ou la clé USB fonctionnelle pour s'assurer qu'elle ne soit pas confondue avec la carte vierge. Sinon, il est possible de lire une « carte vierge » et d'utiliser l'image vierge pour « écraser » la carte de travail.

Insérez la carte de travail et démarrez USBimager.

### Avertissement

Verification sanitaire ; à ce stade, assurez-vous d'avoir inséré votre carte SD ou votre clé USB fonctionnelle .

Remarque : Windows ne pourra pas lire le format des partitions sur le disque de démarrage en état de marche et vous proposera de le formater pour vous. NE formatez PAS le disque. Fermez la boîte de dialogue avec le X .

- Dans la plupart des cas, USBImager détectera les clés USB et les cartes SD et définira la lettre du lecteur de périphérique. Cependant, il serait prudent de vérifier la lettre que Windows attribue au lecteur avec l'Explorateur Windows.
- Cliquez d'abord sur la flèche vers le bas (sous Écrire et lire). La carte ou la clé USB formatée doit être visible. Sélectionnez-le .
- Si vide, cochez les cases « Vérifier » et « Compresser » (Compresser réduit considérablement la taille du fichier image.)
- Cliquez sur Lire .

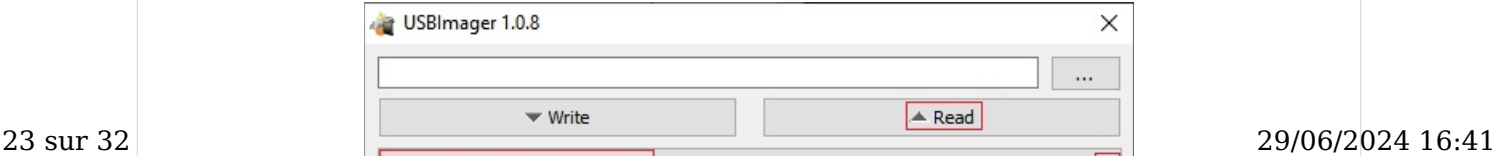

E: [15.7 GiB] Mass Storage Device |

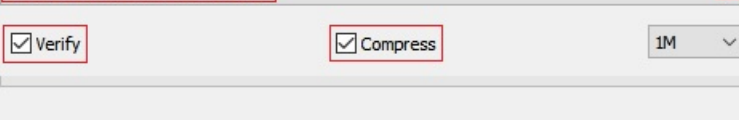

Si USBImager.exe est ouvert sur le bureau, le fichier image sera déposé sur le bureau. Le nom du fichier apparaîtra au format suivant : usbimager-20221209T1455.dd.zst Ce format fournit l'année, le mois, la date et l'heure de prise de l'image. Si vous stockez l'image pour une utilisation ultérieure, il peut être utile de la renommer en quelque chose comme OMV6-Server1-2022-1209.dd.zst .

#### **Note**

#### Compte tenu du temps nécessaire pour "écrire" un clone :

Si l'utilisateur/administrateur dirige une entreprise ou se trouve dans un autre scénario sensible au facteur temps, dans lequel le serveur NAS ne peut pas être hors service pendant une période prolongée ; le serveur peut être démarré sur le lecteur source pendant l'écriture du clone. Par la suite, le changement de disque peut être effectué en dehors des heures d'ouverture ou pendant une période de faible utilisation.

Le dernier processus utilise USBImager pour graver le fichier image et le vérifier en un seul passage.

- Insérez le nouveau lecteur flash et démarrez USBImager.
- Sélectionnez le fichier image précédemment créé, sélectionnez le lecteur Flash Media de destination et cliquez sur le bouton Écrire .

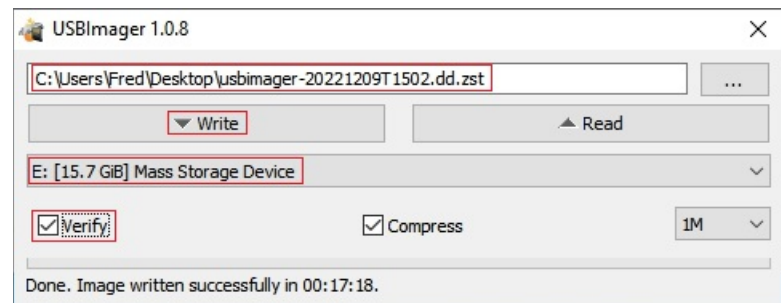

#### Note

En fonction de la taille et de la vitesse du support flash utilisé, de la vitesse du port USB et d'autres facteurs, l'opération d'écriture peut prendre de 15 minutes à une heure ou plus.

Pour être certain du succès, testez le clone nouvellement créé en arrêtant le serveur et en démarrant sur le support cloné. Avec deux (ou plus) disques de démarrage fonctionnels en main, les utilisateurs/administrateurs seront bien préparés aux pannes ou aux incidents du disque de démarrage.

# Modules complémentaires – Ajout de valeur à votre serveur OM[V](https://wiki.omv-extras.org/doku.php?id=omv7:utilities_maint_backup#add-on_s_adding_value_to_your_omv_server)

## Généra[l](https://wiki.omv-extras.org/doku.php?id=omv7:utilities_maint_backup#general1)

Le [forum openmediavault dispose d'une \(https://translate.google.com/website?](https://translate.google.com/website?sl=auto&tl=fr&hl=fr&u=https://forum.openmediavault.org/) [sl=auto&tl=fr&hl=fr&u=https://forum.openmediavault.org/\)](https://translate.google.com/website?sl=auto&tl=fr&hl=fr&u=https://forum.openmediavault.org/)[section Guides \(https://](https://translate.google.com/website?sl=auto&tl=fr&hl=fr&u=https://forum.openmediavault.org/index.php?board/29-guides/) [translate.google.com/website?sl=auto&tl=fr&hl=fr&u=https://forum.openmediavault.org/](https://translate.google.com/website?sl=auto&tl=fr&hl=fr&u=https://forum.openmediavault.org/index.php?board/29-guides/) [index.php?board/29-guides/\)](https://translate.google.com/website?sl=auto&tl=fr&hl=fr&u=https://forum.openmediavault.org/index.php?board/29-guides/) complète . Que l'utilisateur préfère les vidéos ou le texte imprimé, il y en a pour tous les goûts parmi les nombreux « Comment faire ». Les utilisateurs débutants et avancés devraient prendre quelques minutes pour se familiariser avec le contenu de la section Guides du Forum.

# Plugins d'Openmediavaul[t](https://wiki.omv-extras.org/doku.php?id=omv7:utilities_maint_backup#openmediavault_s_plugins)

Openmediavault possède de nombreux plugins. Certains sont intégrés dans le package de base par Volker Theile, développeur d'openmediavault. Les exemples sont iSCSItarget, usbbackup, entre autres.

D'autres encore ont été créés par les développeurs de plugins openmediavault, tels que Remote Mount, le plug-in de mémoire flash, les plugins de sauvegarde, etc.

De nombreux plugins sont des intégrations de packages tiers tels que [SNAPRAID \(https://](https://translate.google.com/website?sl=auto&tl=fr&hl=fr&u=http://www.snapraid.it/) [translate.google.com/website?sl=auto&tl=fr&hl=fr&u=http://www.snapraid.it/\)](https://translate.google.com/website?sl=auto&tl=fr&hl=fr&u=http://www.snapraid.it/) , [MergerFS](https://translate.google.com/website?sl=auto&tl=fr&hl=fr&u=https://github.com/trapexit/mergerfs%23name) [\(https://translate.google.com/website?sl=auto&tl=fr&hl=fr&u=https://github.com/trapexit/](https://translate.google.com/website?sl=auto&tl=fr&hl=fr&u=https://github.com/trapexit/mergerfs%23name) mergerfs%23name), etc. Bien que les questions ou problèmes concernant l'intégration des plugins dans openmediavault intéressent les développeurs d'openmediavault, les questions concernant le fonctionnement du package logiciel de base sont mieux adressées au site Web de support de l'application externe.

# Dockers - Généra[l](https://wiki.omv-extras.org/doku.php?id=omv7:utilities_maint_backup#dockers_-_general)

Bien que les Dockers soient une voie vers l'ajout de fonctionnalités étendues à openmediavault, ils constituent un sujet avancé qui peut s'avérer frustrant pour les débutants. Pour commencer, après avoir installé OMV-Extras, les débutants devraient envisager d'installer le plugin Compose et de consulter le [document Compose Plugin \(https://wiki-omv-](https://wiki-omv--extras-org.translate.goog/doku.php?id=omv6:docker_in_omv&_x_tr_sl=auto&_x_tr_tl=fr&_x_tr_hl=fr) [extras-org.translate.goog/doku.php?](https://wiki-omv--extras-org.translate.goog/doku.php?id=omv6:docker_in_omv&_x_tr_sl=auto&_x_tr_tl=fr&_x_tr_hl=fr)

[id=omv6:docker\\_in\\_omv&\\_x\\_tr\\_sl=auto&\\_x\\_tr\\_tl=fr&\\_x\\_tr\\_hl=fr\)](https://wiki-omv--extras-org.translate.goog/doku.php?id=omv6:docker_in_omv&_x_tr_sl=auto&_x_tr_tl=fr&_x_tr_hl=fr) .

Bien qu'il soit orienté ligne de commande, ce [didacticiel Docker \(https://translate.google.com/](https://translate.google.com/website?sl=auto&tl=fr&hl=fr&u=https://docker-curriculum.com/) [website?sl=auto&tl=fr&hl=fr&u=https://docker-curriculum.com/\)](https://translate.google.com/website?sl=auto&tl=fr&hl=fr&u=https://docker-curriculum.com/) est très utile pour comprendre les concepts de base. Docker créé par l'utilisateur - Les procédures pratiques peuvent être trouvées sur le forum openmediavault dans la [section Guides \(https://translate.google.com/](https://translate.google.com/website?sl=auto&tl=fr&hl=fr&u=https://forum.openmediavault.org/index.php?board/29-guides/) [website?sl=auto&tl=fr&hl=fr&u=https://forum.openmediavault.org/index.php?board/29-guides/\)](https://translate.google.com/website?sl=auto&tl=fr&hl=fr&u=https://forum.openmediavault.org/index.php?board/29-guides/) . De plus, il existe une section de forum dédiée aux [problèmes et questions liés à Docker](https://translate.google.com/website?sl=auto&tl=fr&hl=fr&u=https://forum.openmediavault.org/index.php?board/39-docker/) [\(https://translate.google.com/website?sl=auto&tl=fr&hl=fr&u=https://forum.openmediavault.org/](https://translate.google.com/website?sl=auto&tl=fr&hl=fr&u=https://forum.openmediavault.org/index.php?board/39-docker/) [index.php?board/39-docker/\)](https://translate.google.com/website?sl=auto&tl=fr&hl=fr&u=https://forum.openmediavault.org/index.php?board/39-docker/) .

### Alors, qu'est-ce qu'un « Docker » [?](https://wiki.omv-extras.org/doku.php?id=omv7:utilities_maint_backup#so_what_is_a_docker)

Les Dockers sont un type de machine virtuelle (VM) qui partage le noyau Linux et les espaces mémoire avec l'hôte. Un Docker est généré à partir d'une image Docker. L'équivalent de la VM résultant, construit à partir d'une image Docker, est appelé « conteneur ». Un conteneur est un 25 sur 32 29/06/2024 16:41 système d'exploitation Linux entièrement autonome et simple. L'idée derrière une image Docker est de créer une installation Linux, aussi petite et aussi simple que possible, qui inclut toutes les dépendances nécessaires pour exécuter l'application Docker et rien de plus. Étant donné que ces conteneurs ont tendance à être très petits, ils peuvent être construits et détruits rapidement. (Après le téléchargement, généralement en quelques secondes.)

Les Dockers sont plus économes en ressources que l'exécution d'une VM complète dans un hyperviseur, en raison de l'allocation directe des ressources matérielles. En règle générale, les hyperviseurs de machines virtuelles fournissent des blocs de mémoire fixes et peuvent nécessiter un accès à un espace disque dédié ou bloquer des partitions de périphérique. Que ces ressources dédiées soient utilisées ou non par la VM, elles ne sont plus disponibles pour le système d'exploitation hôte ou les autres VM. Un Docker, quant à lui, utilise l'espace mémoire nécessaire pour exécuter ses processus et le disque dur de l'hôte pour le stockage, sans gaspillage de ressources. La gestion des ressources est simple et stricte, permettant à davantage de conteneurs Docker de s'exécuter simultanément avec une bien plus grande efficacité.

### Installation de Docke[r](https://wiki.omv-extras.org/doku.php?id=omv7:utilities_maint_backup#installing_docker)

À compter du 30 mai 2023, Docker est pris en charge avec le → [Docker Compose Plugin](https://wiki-omv--extras-org.translate.goog/doku.php?id=omv6:omv6_plugins:docker_compose&_x_tr_sl=auto&_x_tr_tl=fr&_x_tr_hl=fr) [\(https://wiki-omv--extras-org.translate.goog/doku.php?](https://wiki-omv--extras-org.translate.goog/doku.php?id=omv6:omv6_plugins:docker_compose&_x_tr_sl=auto&_x_tr_tl=fr&_x_tr_hl=fr) [id=omv6:omv6\\_plugins:docker\\_compose&\\_x\\_tr\\_sl=auto&\\_x\\_tr\\_tl=fr&\\_x\\_tr\\_hl=fr\)](https://wiki-omv--extras-org.translate.goog/doku.php?id=omv6:omv6_plugins:docker_compose&_x_tr_sl=auto&_x_tr_tl=fr&_x_tr_hl=fr)

Un guide pour l'installation de Dockers est couvert dans → [Docker in OMV \(https://wiki-omv-](https://wiki-omv--extras-org.translate.goog/doku.php?id=omv6:docker_in_omv&_x_tr_sl=auto&_x_tr_tl=fr&_x_tr_hl=fr) [extras-org.translate.goog/doku.php?](https://wiki-omv--extras-org.translate.goog/doku.php?id=omv6:docker_in_omv&_x_tr_sl=auto&_x_tr_tl=fr&_x_tr_hl=fr) [id=omv6:docker\\_in\\_omv&\\_x\\_tr\\_sl=auto&\\_x\\_tr\\_tl=fr&\\_x\\_tr\\_hl=fr\)](https://wiki-omv--extras-org.translate.goog/doku.php?id=omv6:docker_in_omv&_x_tr_sl=auto&_x_tr_tl=fr&_x_tr_hl=fr) .

## Dockers - C'est une question de choi[x](https://wiki.omv-extras.org/doku.php?id=omv7:utilities_maint_backup#dockers_-_it_s_about_choices)

Bien qu'il existe plus de 100 000 Dockers disponibles sur le [Docker Hub \(https://](https://translate.google.com/website?sl=auto&tl=fr&hl=fr&u=https://hub.docker.com/search?image_filter%3Dofficial%26q%3D%26type%3Dimage%26operating_system%3Dlinux) [translate.google.com/website?sl=auto&tl=fr&hl=fr&u=https://hub.docker.com/search?](https://translate.google.com/website?sl=auto&tl=fr&hl=fr&u=https://hub.docker.com/search?image_filter%3Dofficial%26q%3D%26type%3Dimage%26operating_system%3Dlinux) image\_filter%3Dofficial%26q%3D%26type%3Dimage%26operating\_system%3Dlinux), tous ne sont pas créés égaux. Les offres proposées par les auteurs de Docker vont d'expériences ponctuelles sans documentation (les utilisateurs sont seuls) à des organisations comme [Linuxserver.io \(https://translate.google.com/website?sl=auto&tl=fr&hl=fr&u=https://](https://translate.google.com/website?sl=auto&tl=fr&hl=fr&u=https://www.linuxserver.io/) [www.linuxserver.io/\)](https://translate.google.com/website?sl=auto&tl=fr&hl=fr&u=https://www.linuxserver.io/) spécialisées dans la création d'images Docker de premier ordre. Linuxserver.io propose des Dockers qui ont été minutieusement testés, ils prennent en charge plusieurs architectures, ils fournissent des instructions détaillées de configuration des conteneurs, leurs offres sont « étiquetées » et ils conservent des inventaires de leurs anciennes images.

## Sélection d'un Docker – Considérations principale[s](https://wiki.omv-extras.org/doku.php?id=omv7:utilities_maint_backup#selecting_a_docker_-_primary_considerations)

### Premièrement :

les utilisateurs potentiels de Docker doivent utiliser des Dockers qui prennent en charge leur

architecture. Les trois architectures principales prises en charge par openmediavault sont ARMHF ou ARM64 , i386(32 bit) et amd64(64 bit) . Dans la plupart des cas, les Dockers 32 bits fonctionneront sur du matériel 64 bits. Bien qu'il puisse y avoir des exceptions, les images Docker i386 et amd64 peuvent ne pas fonctionner sur les plates-formes ARM. Les images Docker « multi-arch » (architecture multiple) sont plus flexibles en termes de plate-forme.

### Deuxièmement :

pour augmenter les chances de succès, lorsque vous tentez d'installer un Docker sans guide, recherchez les Dockers les plus populaires avec le plus grand nombre de « pulls » sur le Docker Hub. Il y a de bonnes raisons pour lesquelles ces Dockers sont très populaires : ils ont tendance à fonctionner. → [hub.docker.com \(https://translate.google.com/website?](https://translate.google.com/website?sl=auto&tl=fr&hl=fr&u=https://hub.docker.com/) [sl=auto&tl=fr&hl=fr&u=https://hub.docker.com/\)](https://translate.google.com/website?sl=auto&tl=fr&hl=fr&u=https://hub.docker.com/) (Remarque : il n'est pas nécessaire de se connecter ni de créer un compte. Utilisez simplement la barre de recherche.)

### Troisièmement :

dans la grande majorité des cas, les Dockers qui ne fonctionnent pas n'auront rien à faire. avec openmediavault ou Portainer. Leurs problèmes proviennent généralement de la sélection d'une mauvaise architecture, du mauvais mode réseau (hôte, ponté, macvlan) pour l'application, d'autres problèmes de configuration (tels que les conflits de port 80 OMV/ Docker), de problèmes d'autorisations ou des Dockers eux-mêmes.

Étant donné que la plupart des Dockers partagent des ports réseau avec l'hôte (openmediavault), il est important d'utiliser des ports qui ne sont pas actuellement utilisés. Pour mieux comprendre les ports réseau et les commandes qui révéleront les ports utilisés, reportez-vous à ce message du forum pour plus d'informations :

[Comment faire] Défi[nir les ports exposés dans Docker qui n'interfèrent pas avec d'autres](https://translate.google.com/website?sl=auto&tl=fr&hl=fr&u=https://forum.openmediavault.org/index.php?thread/28506-how-to-define-exposed-ports-in-docker-which-do-not-interfere-with-other-services/) [services/applications \(https://translate.google.com/website?sl=auto&tl=fr&hl=fr&u=https://](https://translate.google.com/website?sl=auto&tl=fr&hl=fr&u=https://forum.openmediavault.org/index.php?thread/28506-how-to-define-exposed-ports-in-docker-which-do-not-interfere-with-other-services/) [forum.openmediavault.org/index.php?thread/28506-how-to-de](https://translate.google.com/website?sl=auto&tl=fr&hl=fr&u=https://forum.openmediavault.org/index.php?thread/28506-how-to-define-exposed-ports-in-docker-which-do-not-interfere-with-other-services/)fine-exposed-ports-in-docker[which-do-not-interfere-with-other-services/\)](https://translate.google.com/website?sl=auto&tl=fr&hl=fr&u=https://forum.openmediavault.org/index.php?thread/28506-how-to-define-exposed-ports-in-docker-which-do-not-interfere-with-other-services/)

# Quand les choses vont ma[l](https://wiki.omv-extras.org/doku.php?id=omv7:utilities_maint_backup#when_things_go_wrong)

Prenez d'abord note de toutes les boîtes de dialogue d'erreur. Sur la plupart des machines Windows et Linux, il est possible de copier et coller le texte d'une boîte de dialogue en maintenant enfoncé le bouton gauche de la souris et en faisant glisser le pointeur de la souris sur le texte pour le mettre en surbrillance. Utilisez ensuite les touches avec Ctrl+c (pour copier), puis cliquez dans un document Bloc-notes et utilisez Ctrl+v (pour coller). Ces informations de base seront utiles pour rechercher les détails liés au problème.

# La première ressource – Interne[t](https://wiki.omv-extras.org/doku.php?id=omv7:utilities_maint_backup#the_first_resource_the_internet)

Les utilisateurs doivent d'abord effectuer une recherche sur Internet. Les solutions à de nombreux problèmes génériques peuvent être trouvées avec [Google \(https://](https://translate.google.com/website?sl=auto&tl=fr&hl=fr&u=https://www.google.com/) [translate.google.com/website?sl=auto&tl=fr&hl=fr&u=https://www.google.com/\)](https://translate.google.com/website?sl=auto&tl=fr&hl=fr&u=https://www.google.com/) , [Duckduckgo](https://translate.google.com/website?sl=auto&tl=fr&hl=fr&u=https://duckduckgo.com/) [\(https://translate.google.com/website?sl=auto&tl=fr&hl=fr&u=https://duckduckgo.com/\)](https://translate.google.com/website?sl=auto&tl=fr&hl=fr&u=https://duckduckgo.com/) et d'autres moteurs de recherche. Lors de la recherche de mots clés correspondant à des messages d'erreur ou à d'autres problèmes que les utilisateurs peuvent rencontrer, dans certains cas, les réponses peuvent être trouvées en temps réel. Il s'agit du moyen le plus rapide et souvent le meilleur d'apprendre à résoudre les problèmes de serveur. Puisque openmediavault est basé sur « Debian », cela peut être un terme de recherche utile.

Bien que la fonction de recherche du site du forum openmediavault produise des « résultats » sur les critères de recherche, elle n'est en aucun cas exhaustive. Si OMV est inclus dans les termes de recherche, une recherche Google peut générer plus de résultats sur les informations trouvées sur le forum openmediavault que la fonction de recherche intégrée du forum.

Avec les informations issues des recherches, les utilisateurs doivent faire un effort pour résoudre leurs propres problèmes. Cette approche tend à être la voie vers les réponses les plus rapides et facilite grandement le processus d'apprentissage.

# Le forum Openmediavaul[t](https://wiki.omv-extras.org/doku.php?id=omv7:utilities_maint_backup#the_openmediavault_forum)

→ [Forum \(https://translate.google.com/website?sl=auto&tl=fr&hl=fr&u=https://](https://translate.google.com/website?sl=auto&tl=fr&hl=fr&u=https://forum.openmediavault.org/) [forum.openmediavault.org/\)](https://translate.google.com/website?sl=auto&tl=fr&hl=fr&u=https://forum.openmediavault.org/)

### Lorsque vous accédez au forum pour obtenir de l'aide :

effectuez d'abord une recherche sur le forum. Dans de nombreux cas, les problèmes des utilisateurs peuvent être résolus avec quelques recherches et un peu de lecture. Deuxièmement, regardez les dates des publications et la version d'openmediavault référencée. Les publications datant de 3 ans ou plus peuvent ne pas s'appliquer à la version actuelle d'openmediavault.

Si vous publiez un problème sur le forum, commencez par l' [index du forum \(https://](https://translate.google.com/website?sl=auto&tl=fr&hl=fr&u=https://forum.openmediavault.org/) [translate.google.com/website?sl=auto&tl=fr&hl=fr&u=https://forum.openmediavault.org/\)](https://translate.google.com/website?sl=auto&tl=fr&hl=fr&u=https://forum.openmediavault.org/) et recherchez la catégorie qui semble appropriée pour le message. Outre une explication du problème, la version d'openmediavault, les journaux et sorties de ligne de commande appropriés, s'ils sont connus, ainsi que la plate-forme matérielle utilisée constituent le minimum absolu requis. Sachez que, sans informations, même les utilisateurs, modérateurs et/ou développeurs les plus expérimentés ne seront pas en mesure de fournir de l'aide.

- Posez les bonnes questions. Pour les débutants, cela peut être trompeusement difficile. Il y a quelques conseils « directs » sur ce sujet ici → [Posez les bonnes questions](https://translate.google.com/website?sl=auto&tl=fr&hl=fr&u=http://www.catb.org/~esr/faqs/smart-questions.html%23idm368) [\(https://translate.google.com/website?sl=auto&tl=fr&hl=fr&u=http://www.catb.org/~esr/](https://translate.google.com/website?sl=auto&tl=fr&hl=fr&u=http://www.catb.org/~esr/faqs/smart-questions.html%23idm368) [faqs/smart-questions.html%23idm368\)](https://translate.google.com/website?sl=auto&tl=fr&hl=fr&u=http://www.catb.org/~esr/faqs/smart-questions.html%23idm368) .
- Bien que le forum d'openmediavault soit connu pour sa réactivité, il est irréaliste d'attendre des réponses en temps réel. Cela peut prendre quelques jours avant qu'un 28 sur 32 29/06/2024 16:41

membre du forum, familier avec le problème décrit, lise et réponde à un message.

- Lorsque vous examinez les réponses, essayez de vous concentrer sur les informations présentées et non sur le ton perçu. N'oubliez pas que l'assistance est fournie « gratuitement », alors agissez en conséquence.
- Être ouvert d'esprit. La raison pour laquelle les utilisateurs publient sur le forum devrait être qu'ils ne peuvent pas résoudre un problème par eux-mêmes. Dans cette optique, lorsqu'un utilisateur expérimenté du forum répond, prend le temps de faire une suggestion ou demande plus d'informations, les utilisateurs du forum doivent donner suite et publier le résultat. Que le problème soit résolu ou non, les publications des utilisateurs aident d'autres utilisateurs ayant le même problème ou un problème similaire.
- Si un message sur le forum ou un « Comment faire » résout votre problème ou vous aide à résoudre un problème de configuration, pensez à donner à l'auteur un « J'aime » ou un « Merci ». Le geste est gratuit et constitue un indicateur pour les autres utilisateurs susceptibles d'avoir le même problème. Essentiellement, vous diriez « Je suis d'accord » ou « Cela a fonctionné pour moi ».
- Lorsque les utilisateurs rencontrent des problèmes avec leur magasin de données (un problème de système de fichiers, un disque dur, une baie, etc.), l'hypothèse de travail de la part des utilisateurs et modérateurs expérimentés du forum sera que les utilisateurs disposent d'une sauvegarde complète des données . Par conséquent, les recommandations visant à corriger les problèmes des systèmes de fichiers, des disques durs et des matrices RAID peuvent entraîner une perte de données. Garde ca en tête .

# Solutions aux problèmes courant[s](https://wiki.omv-extras.org/doku.php?id=omv7:utilities_maint_backup#solutions_to_common_problems)

Suivez ce lien vers la liste maintenue sur le forum.  $\rightarrow$  [Solutions aux problèmes courants](https://translate.google.com/website?sl=auto&tl=fr&hl=fr&u=https://forum.openmediavault.org/index.php?thread/21269-solutions-to-common-problems/) [\(https://translate.google.com/website?sl=auto&tl=fr&hl=fr&u=https://forum.openmediavault.org/](https://translate.google.com/website?sl=auto&tl=fr&hl=fr&u=https://forum.openmediavault.org/index.php?thread/21269-solutions-to-common-problems/) [index.php?thread/21269-solutions-to-common-problems/\)](https://translate.google.com/website?sl=auto&tl=fr&hl=fr&u=https://forum.openmediavault.org/index.php?thread/21269-solutions-to-common-problems/)

# RAID US[B](https://wiki.omv-extras.org/doku.php?id=omv7:utilities_maint_backup#usb_raid)

Problème : J'ai des disques durs connectés par USB que je souhaite configurer en tant que matrice RAID.

N/A : il n'existe aucune prise en charge pour la création d'un RAID USB dans l' interface graphique () . Il y a plusieurs raisons à cela. Bien qu'une matrice RAID USB puisse être initialisée à partir de la ligne de commande, cela est fortement déconseillé.

## Erreurs de copie de lecteur Rsyn[c](https://wiki.omv-extras.org/doku.php?id=omv7:utilities_maint_backup#rsync_drive_copy_errors)

ce qui concerne les fichiers aquota.user et aquota.group. Ces fichiers se trouvent à la racine des lecteurs de données.

Dans un petit nombre de cas, le service de quota peut interférer avec une copie disque à disque Rsync.

Solution 1 :

désactivez le service de quota.

```
sudo /etc/init.d/quota stop
```
(Dans les exemples suivants, remplacez les UUID appropriés pour les lecteurs source et de destination dans la ligne de commande Rsycn.)

```
sudo quotaoff --user --group /srv/dev-disk-by-
uuid-3bdb3de5-218b-4930-bb61-05cda64f8c6b
sudo quotaoff --user --group /srv/dev-disk-by-uuid-
dfa2df17-9764-4a47-8e9d-9a36ff74ca37
```
Éventuellement, supprimez les fichiers aquota.group et aquota. utilisateur à partir des lecteurs source et de destination.

#### Solution 2 :

ajoutez les instructions d'exclusion suivantes à la ligne de commande rsync : - exclude='aquota.user' --exclude='aquota.group'

Un exemple complet de ligne de commande :

```
rsync -av --delete --exclude='aquota.user' --exclude='aquota.group' /
source-drive/ /destination-drive/
```
# Alimentation USB – Un problème courant avec Raspberry P[I](https://wiki.omv-extras.org/doku.php?id=omv7:utilities_maint_backup#usb_power_-_a_common_raspberry_pi_problem)

#### Général :

De nombreux problèmes avec les R-PI, dans les versions allant jusqu'au R-PI3.X, sont liés à une sous-alimentation. Si le R-PI4 est bien amélioré, en fonction des besoins en alimentation des périphériques connectés, il n'est pas exempt de problèmes d'alimentation. Les problèmes causés par une sous-alimentation peuvent aller d'un comportement bizarre à la corruption des données sur les périphériques de stockage.

#### Est-ce que j'ai un problème ?

Avec tous les périphériques connectés qui sont normalement utilisés, utilisez la commande dmesg sur la CLI et faites défiler la sortie. Si une situation de sous-tension existe, elle sera notée dans la sortie.

#### Quel est le problème?

Au-delà de l'utilisation d'une alimentation avec le courant nominal approprié pour le modèle R-PI, il convient de noter qu'une source d'alimentation USB doit répondre à certaines spécifications de tension « au niveau de la prise ». Essentiellement, la tension de sortie d'une alimentation USB ne peut pas être augmentée pour compenser les pertes de tension externes typiques lors de l'utilisation d'un long câble USB avec un fil de petit calibre.

Pire encore, les modèles antérieurs au R-PI4 utilisent une prise micro USB comme connexion d'alimentation. Les minuscules contacts d'une connexion micro USB, combinés à des câbles micro USB dotés de fils de petit calibre, font chuter considérablement la tension d'alimentation.

#### Considérez le tableau suivant des pertes de tension, en fonction de la longueur et du calibre du fil

(notez que les chutes de tension augmentent à mesure que les exigences de consommation de courant augmentent.) Remèdes potentiels :

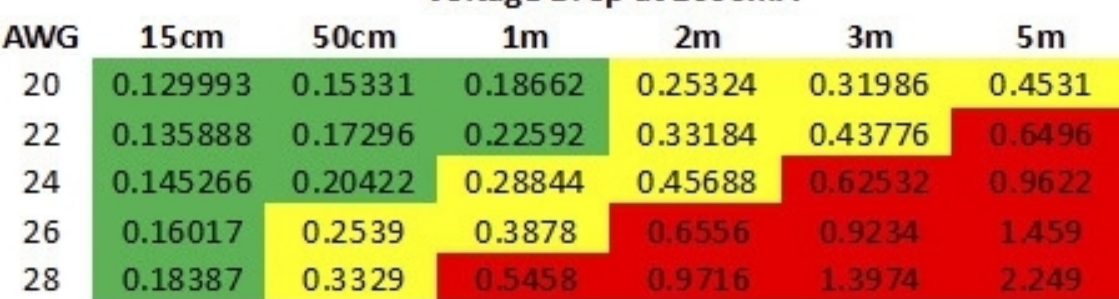

#### Voltage Drop at 1000mA

#### Voltage Drop at 2000mA

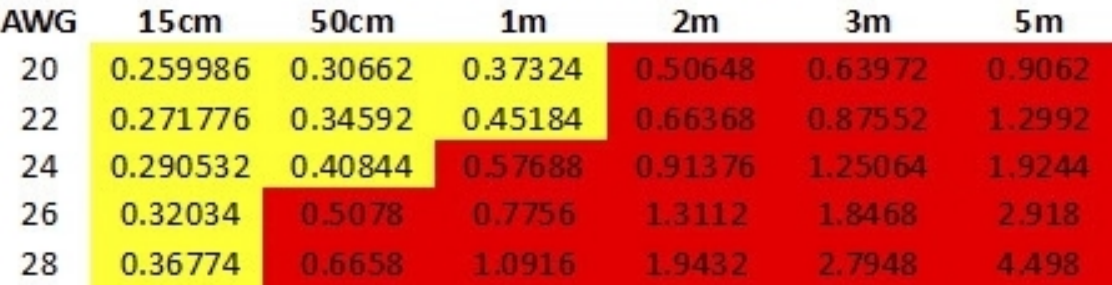

• Utilisez une alimentation électrique qui répond au moins au courant nominal minimum recommandé pour le modèle R-PI utilisé.

- Utilisez le câble USB le plus court possible. Les câbles de 30 cm ou moins, constitués de fils de gros calibre, sont préférés. Si un câble USB court n'est pas assez long pour placer un R-PI dans un endroit pratique, utilisez une rallonge secteur plutôt qu'un long câble USB.
- Évitez d'utiliser des disques durs alimentés par USB et connectés directement. La charge de courant supplémentaire fera chuter la tension et pourrait mettre à rude épreuve une alimentation électrique faible. Un hub USB auto-alimenté ou une station

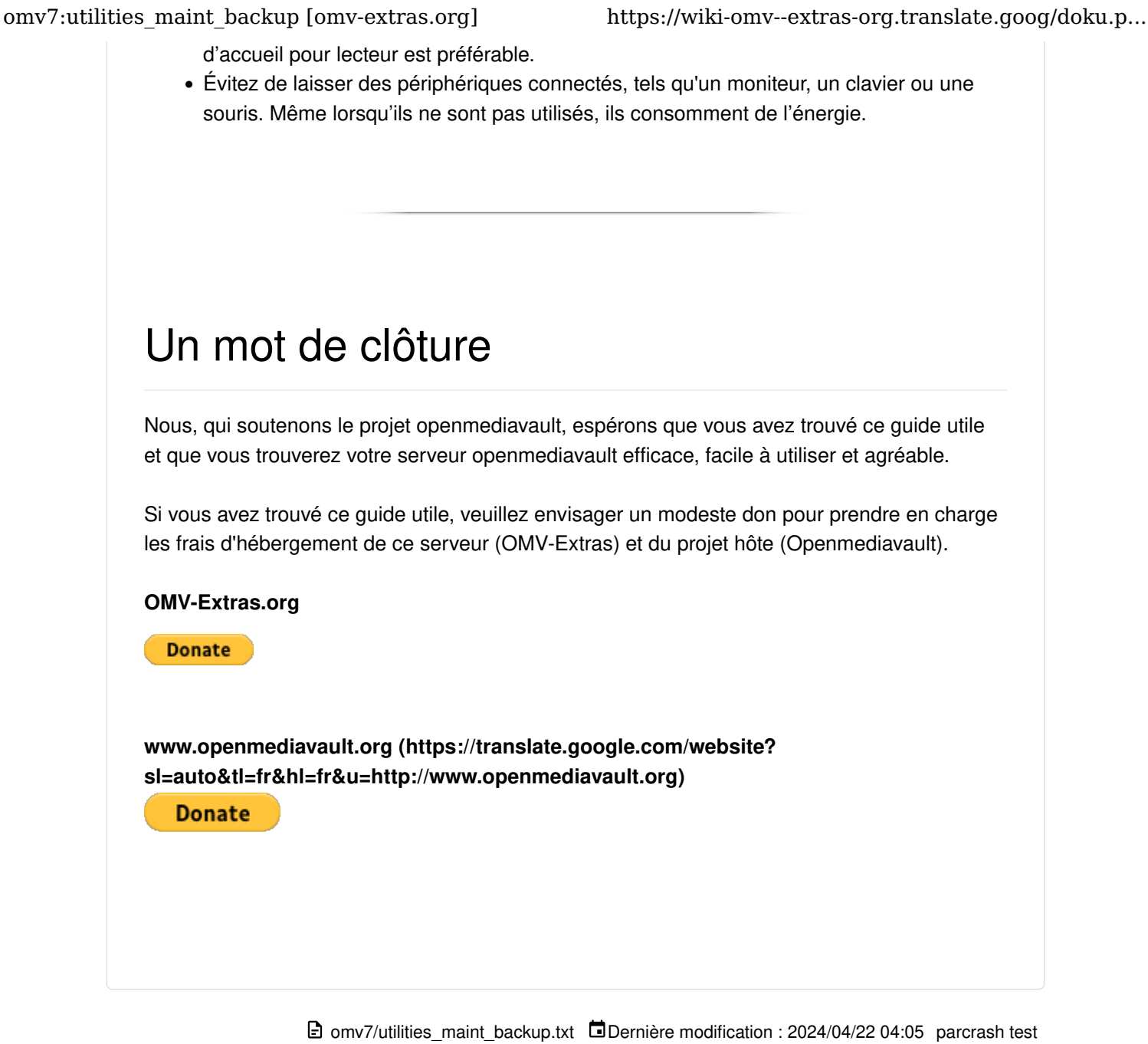

omv-extras.org

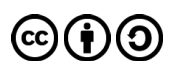

Sauf indication contraire, le contenu de ce wiki est sous licence suivante : [CC Attribution-Partage dans les mêmes conditions 4.0 International](https://translate.google.com/website?sl=auto&tl=fr&hl=fr&u=https://creativecommons.org/licenses/by-sa/4.0/deed.en)